# worldpay

## **PayFac Portal User Guide**

March 2020 API Release: 13.0 Document Version 4.8 Worldpay PayFac Portal User Guide Document Version 4.8

All information whether text or graphics, contained in this manual is confidential and proprietary information of FIS and is provided to you solely for the purpose of assisting you in using a FIS product. All such information is protected by copyright laws and international treaties. No part of this manual may be reproduced or transmitted in any form or by any means, electronic, mechanical or otherwise for any purpose without the express written permission of FIS. The possession, viewing, or use of the information contained in this manual does not transfer any intellectual property rights or grant a license to use this information or any software application referred to herein for any purpose other than that for which it was provided. Information in this manual is presented "as is" and neither FIS or any other party assumes responsibility for typographical errors, or other inaccuracies contained in this document. This manual is subject to change without notice and does not represent a commitment on the part FIS or any other party. FIS does not warrant that the information contained herein is accurate or complete.

Worldpay, the logo and any associated brand names are trademarks or registered trademarks of FIS and/or its affiliates in the US, UK or other countries. All other trademarks are the property of their respective owners and all parties herein have consented to their trademarks appearing in this manual. Any use by you of the trademarks included herein must have express written permission of the respective owner.

Copyright © 2003-2020, FIS and/or its affiliates. ALL RIGHTS RESERVED.

### **CONTENTS** -

#### **About This Guide**

| Intended Audience         | V    |
|---------------------------|------|
| Revision History          | V    |
| Document Structure        | viii |
| Documentation Set         | viii |
| Typographical Conventions | viii |
| Contact Information       | ix   |

#### **Chapter 1 Introduction**

| PayFac Portal Overview                         | . 2 |
|------------------------------------------------|-----|
| Legal Entity and Sub-Merchant Creation Process | . 3 |
| Background Check Options                       | . 4 |
| Accessing the PayFac Portal                    | . 6 |
| Browsers Supported                             | . 6 |
| Logging In and Logging Out                     | . 6 |
| Automatic Log Out                              | . 7 |
| If You Forget Your Password                    | . 8 |

#### Chapter 2 Using the PayFac Portal

| PayFac Portal Operations                            | 10 |
|-----------------------------------------------------|----|
| Creating a New Legal Entity Request                 | 11 |
| Adding a Sub-Merchant                               | 13 |
| Searching For Sub-Merchants                         | 21 |
| Exporting Legal Entity and Sub-Merchant Data        | 22 |
| Viewing Sub-Merchants and Legal Entities            | 24 |
| Sub-Merchant Summary Panel                          |    |
| Sub-Merchant Payment Processing Configuration Panel | 27 |
| Sub-Merchant Primary Contact Panel                  | 30 |
| Sub-Merchant Bank Account Details Panel             | 31 |
| Legal Entity and Background Check Results Panels    | 31 |
| Legal Entity Agreements Panel                       | 34 |
| Principal Owner and Background Check Results Panels | 35 |
| Scoring and Icons in Background Check Panels        | 36 |
| Editing or Disabling a Sub-Merchant                 | 38 |
| Disabling a Sub-Merchant                            | 40 |
| Editing a Legal Entity or Principal Owner           | 40 |
| Deleting a Principal Owner                          | 41 |
| Creating a Sub-Merchant Fee Profile                 | 43 |

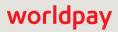

| Adding a New Sub-Merchant Fee Profile          | 44 |
|------------------------------------------------|----|
| Viewing and Editing a Sub-Merchant Fee Profile |    |
| Fee Profile Rules                              |    |
| Tax ID Validation Process                      |    |
| Resolving Tax ID Validation Failures           |    |
| PayFac Tax ID Validation Report                | 49 |
|                                                |    |

#### Index 51

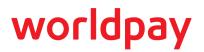

## **About This Guide**

This guide describes how to use the Worldpay PayFac Portal, a user interface for creating, editing, viewing and searching for legal entities and sub-merchants.

#### **Intended Audience**

This document is intended for personnel in Payment Facilitators organizations who are responsible for certain payment processing activities.

#### **Revision History**

This document has been revised as follows (newest revision first):

| Doc.<br>Version | Description                                                                                                    | Location(s) |
|-----------------|----------------------------------------------------------------------------------------------------|-------------|
| 4.8             | Added information on required fields for Visa transactions<br>(Principal Contact Phone and Email address). Also added notes on<br>using P.O. boxes for sub-merchant and legal entity addresses<br>(prohibited). | Chapter 2   |
| 4.7             | Added information on concurrent limits when adding or editing sub-merchants.                                                                                                    | Chapter 2   |
| 4.6             | Added a note on maximum allowable length of account numbers.                                                                                                    | Chapter 2   |
| 4.5             | Added a note on using the paste function to enter data in the <b>Merchant Name</b> field.                                                                                                    | Chapter 2   |
| 4.4             | Added information on fields that trigger a manual review.                                                                                                    | Chapter 2   |
| 4.3             | Added information on the <b>Title</b> field for Legal Entity Principals if no value is entered.                                                                                                    | Chapter 2   |

#### TABLE 1 Document Revision History

| Doc.<br>Version | Description                                                                                                    | Location(s)      |
|-----------------|----------------------------------------------------------------------------------------------------|------------------|
| 4.2             | Updated the description of the 'Amex Acquired' checkbox in the Adding a Sub-Merchant screen for clarification.                                                                                                    | Chapter 2        |
|                 | Added information on stake holders when the organization is a non-profit or government agency.                                                                                                    | Chapter 2        |
| 4.1             | Updated screenshots with new iQ design (due to Vantiv-Worldpay merger).                                                                                                    | Chapter 1 and 2  |
|                 | Updated Contact Information.                                                                                                    | About this Guide |
| 4.0             | Re-branded entire document format due to the Vantiv-Worldpay merger; replaced many instances of the 'Vantiv' with 'Worldpay.'                                                                                      | All              |
|                 | Replaced some instances of 'PayFac' to 'Payment Facilitator' due to change in product name usage.                                                                                                    |                  |
| 3.8             | Added information on supported browsers due to TLS 2.1 requirements.                                                                                                    | Chapter 1        |
|                 | Added information on maximum number or Principal Owners that<br>can be configured; updated Add a Sub-Merchant, Edit a<br>Sub-Merchant, and Edit a Legal Entity screenshots to reflect<br>changes in the interface. | Chapter 2        |
|                 | Added a Note and information on designating the controlling Principal when creating a Legal Entity.                                                                                                    | Chapter 2        |
| 3.7             | Updated note related to API V12 compatibility.                                                                                                    | Chapter 1        |
|                 | Updated PayFac Account Management Contact from<br>PayFacEcomm@Vantiv.com to PayFacEcommerce@Vantiv.com                                                                                                    | Preface          |
|                 | Updated all occurrences of <i>LitleXML</i> to <i>cnpAPI</i> , due to a change to the product name.                                                                                                    | Preface          |
| 3.6             | Updated the URL for access to the PayFac Portal (due to retirement of Litle domain).The URL is changed from:                                                                                                    | Chapter 1        |
|                 | https://psp.litle.com/metaui/                                                                                                    |                  |
|                 | to                                                                                                    |                  |
|                 | https://payfac.vantivcnp.com/metaui/login.                                                                                                    |                  |
| 3.5             | Added a note about blanking out fields with the Edit Sub-Merchant Chapter function.                                                                                                    |                  |
| 3.4             | Updated the list of Legal Entity Business types available (due to support of Canadian-domiciled sub-merchants).                                                                                                    | Chapter 2        |

#### TABLE 1 Document Revision History (Continued)

| Doc.<br>Version | Description                                                                                                    | Location(s) |
|-----------------|----------------------------------------------------------------------------------------------------|-------------|
| 3.3             | Updated contact e-mails, phone numbers, and hours of operation in the Contact Information section.                                                                                                   | Preface     |
|                 | Added information on a new requirement to provide a title for an associated principal if your organization is boarding American Express OptBlue sub-merchants.                                       | Chapter 2   |
| 3.2             | Added two new fields to the Adding a Sub-Merchant section related to Merchant Category Code 9311: <i>Tax Authority</i> and <i>Tax Authority State</i> .                                              | Chapter 2   |
| 3.1             | Changed support@litle.com e-mail address to<br>eCommerceSupport@vantiv.com in the Contact Information. Also<br>added new contact information for PayFac Relationship<br>Management/Customer Service. | Preface     |
|                 | Updated information on masking of answers to security questions.                                                                                                    | Chapter 1   |
|                 | Added information to the billing descriptor and billing descriptor prefix fields in the Add Sub-Merchant screen.                                                                                     | Chapter 2   |
|                 | Added information on whether certain fields are required under certain circumstances.                                                                                                    | Chapter 2   |
| 3.0             | Updated all chapters to incorporate changes related to PayFac API V12.0.                                                                                                    | All         |

#### TABLE 1 Document Revision History (Continued)

#### **Document Structure**

This manual contains the following sections:

#### Chapter 1, "Introduction"

This chapter provides an overview of the Worldpay PayFac Portal.

#### Chapter 2, "Using the PayFac Portal"

This chapter provides detailed information on using the PayFac Portal, including various operations associated with sub-merchants.

#### **Documentation Set**

The Worldpay eCommerce documentation set also include the items listed below. Please refer to the appropriate guide for information on other Worldpay product offerings.

- Worldpay eComm PayFac API Reference Guide
- Worldpay eComm PayFac Integration Overview Guide
- Worldpay eComm PayFac Managed Payout Infosheet
- Worldpay eComm PayFac Dynamic Payout Infosheet
- Worldpay eComm PayFac Dynamic Payout Daily Operations Guide
- Worldpay eComm cnpAPI Reference Guide
- Worldpay eComm iQ Reporting and Analytics User Guide
- Worldpay eComm Account Updater Implementation and Operations Guide
- Worldpay eComm Chargeback XML and Support Documentation API Reference Guide
- Worldpay eComm Chargeback Process Guide
- Worldpay eProtect Integration Guide
- Worldpay eComm cnpAPI Differences Guide
- Worldpay eComm Scheduled Secure Reports Reference Guide

#### **Typographical Conventions**

Table 2 describes the conventions used in this guide.

| Convention | Meaning                                                                   |
|------------|---------------------------------------------------------------------------|
|            | Vertical ellipsis points in an example mean that information not directly |
|            | related to the example has been omitted.                                  |
|            |                                                                           |

#### TABLE 2 Typographical Conventions

| Convention      | Meaning                                                                                                    |  |
|-----------------|----------------------------------------------------------------------------------------------------|--|
|                 | Horizontal ellipsis points in statements or commands mean that parts of the statement or command not directly related to the example have been omitted. |  |
| <>              | Angle brackets are used in the following situations:                                                                                                    |  |
|                 | user-supplied values (variables)                                                                                                    |  |
|                 | cnpAPI elements                                                                                                    |  |
| []              | Brackets enclose optional clauses from which you can choose one or more option.                                                                         |  |
| bold text       | Bold text indicates emphasis.                                                                                                    |  |
| Italicized text | Italic type in text indicates the name of referenced external document.                                                                                 |  |
| blue text       | Blue text indicates either a hypertext link or an element name (in cnpAPI examples).                                                                    |  |
| monospaced text | Used in code examples and elsewhere to designate field/element names.                                                                                   |  |

#### TABLE 2 Typographical Conventions

#### **Contact Information**

This section provides contact information for organizations within Worldpay.

**Technical Support** - For technical issues such as file transmission errors, email Technical Support. A Technical Support Representative will contact you within 15 minutes to resolve the problem. For critical production issues, use the number listed below.

| TABLE 3 | Technical | Support | Contact | Information |
|---------|-----------|---------|---------|-------------|
|---------|-----------|---------|---------|-------------|

| Phone           | For critical production issues only: 1-888-829-1907 |  |
|-----------------|-----------------------------------------------------|--|
| E-mail          | eCommerceSupport@worldpay.com                       |  |
| Hours Available | 24/7 (seven days a week, 24 hours a day)            |  |

**PayFac Account Management/Customer Service** - For non-technical issues, including questions concerning the user interface, help with passwords, modifying merchant details, and changes to user account permissions, contact the PayFac Account Management/Customer Service Department.

| TABLE 4 | PayFac Account | Management/Customer | Service | Contact Information |
|---------|----------------|---------------------|---------|---------------------|
|---------|----------------|---------------------|---------|---------------------|

| Telephone       | 1-844-843-6111 (Option <b>5</b> )         |
|-----------------|-------------------------------------------|
| E-mail          | PayFacEComm@worldpay.com                  |
| Hours Available | Monday – Friday, 8:00 A.M.– 5:00 P.M. EST |

## worldpay

#### PayFac Portal User Guide V4.8 • API Rel. 13.0

**Chargebacks** - For business-related issues, including questions regarding financial transactions and documentation regarding chargeback cases, contact the Chargebacks Department.

| Telephone       | 1-844-843-6111 (option <b>4</b> )        |
|-----------------|------------------------------------------|
| E-mail          | chargebacks@vantiv.com                   |
| Hours Available | Monday – Friday, 8:00 a.m.–5:00 p.m. EST |

**TABLE 5** Chargebacks Department Contact Information

**Technical Publications** - For questions or comments about this document, please address your feedback to the Technical Publications Department. All comments are welcome.

| TABLE 6 | Technical | Publications | Contact | Information |
|---------|-----------|--------------|---------|-------------|
|---------|-----------|--------------|---------|-------------|

| E-mail | TechPubs@vantiv.com |
|--------|---------------------|
|--------|---------------------|

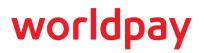

## 1

## Introduction

**NOTE:** Some of the operations and functionalities described in this guide may only operate if your organization has updated their Worldpay PayFac API to V12.0.

This chapter provides an overview of the Worldpay PayFac Merchant Onboarding Portal. The PayFac Portal is a user interface that allows Payment Facilitators to easily add, edit, view, and search for legal entities and sub-merchants.

This chapter contains the following sections:

- PayFac Portal Overview
- Accessing the PayFac Portal

For more information on legal entity processing and the Worldpay PayFac API, see the latest version of the *Worldpay* eComm *PayFac Integration Overview Guide* and the *Worldpay* eComm *PayFac API Reference Guide*.

For more information on sub-merchant funding, see the *Worldpay eComm PayFac Dynamic Payout* infosheet and the *Worldpay eComm PayFac Managed Payout* infosheet.

For more information on iQ and the PayFac Reconciliation Dashboard, see the *Worldpay eCommerce iQ Reporting and Analytics User Guide.* 

#### **1.1** PayFac Portal Overview

The PayFac Merchant Onboarding Portal (Figure 1-1) is a user interface based on the eCommerce iQ Reporting and Analytics framework and the Worldpay PayFac API that allows Payment Facilitators to easily add, edit, view, and search for legal entities and sub-merchants.

The PayFac Portal is designed to be used for entering a small number of sub-merchants on a one-by-one basis. If you have a large number of sub-merchants to on-board, contact your Partner Account Manager to find out how to jump-start the process by bulk uploading your sub-merchants.

| FIGURE 1-1 | Merchant Onboarding Home Page |
|------------|-------------------------------|
|------------|-------------------------------|

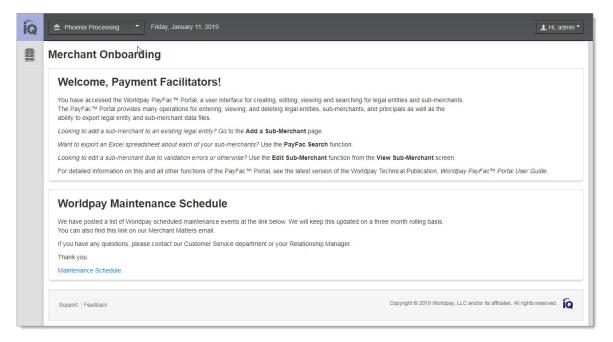

You can enter all the information for a new legal entity, principal, and sub-merchant from a single screen. Once a legal entity is *Approved*, in *Manual Review* or *Retry* state, entering additional sub-merchants is simplified, as all of the legal entity fields are pre-populated with the previously-entered data.

The PayFac Portal provides many operations for entering, viewing, and deleting legal entities, sub-merchants, and principals as well as the ability to create sub-merchant fee profiles, and export legal entity and sub-merchant data files. See Table 2-2, "PayFac Portal Operations" for a list of all operations available in the PayFac Portal, and as well as the initial screen where you can find the action buttons or links to execute the operation.

#### **1.1.1** Legal Entity and Sub-Merchant Creation Process

Figure 1-2 illustrates the legal entity and sub-merchant creation process. A legal entity describes the parent of one or more sub-merchants. When you use the PayFac Portal to create a legal entity and/or a sub-merchant, our system performs a series of background checks. There are three levels of service available, depending on your needs and contract: Basic, Premium, and Premium Plus. See Background Check Options for more information.

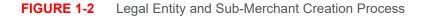

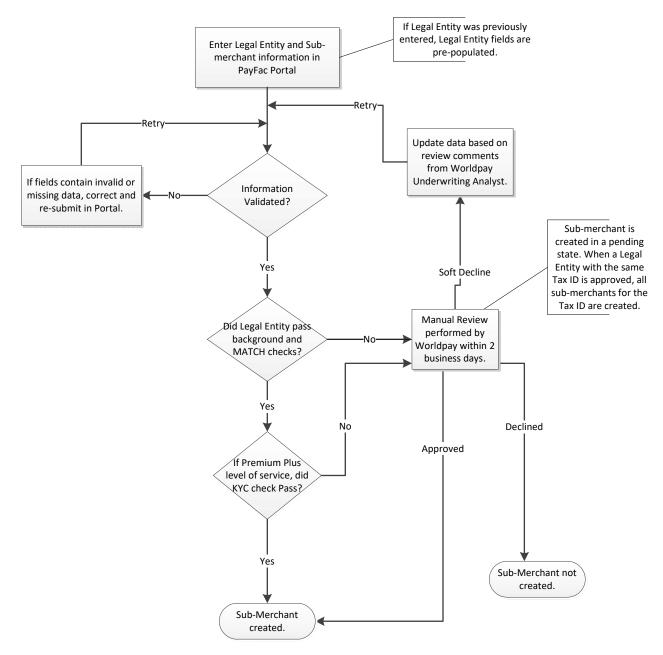

Depending upon your service level, the result of the background checks, and subsequent analysis if necessary, there are three possible outcomes: Accept, Decline, or Soft Decline/Retry.

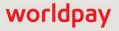

#### **1.1.2** Background Check Options

Each time you create a Legal Entity/sub-merchant, Worldpay performs background checks to assist you in vetting your client, as required by government and network regulations. As shown in **Table 1-1**, we offer three options or tiers for background checks: Basic, Premium, and Premium Plus. Each tier offers more in-depth information and/or analysis of the sub-merchant signing up for your service. While this feature is required, in most cases, which tier you use is up to you, though Worldpay Underwriting may mandate a particular tier.

Anytime the checks result in an OFAC, MATCH, or watch list hit, the Legal Entity moves to the Manual Review queue automatically. For the Premium Plus tier, the Legal Entity can also move to the Manual Review queue based upon KYC scoring.

**IMPORTANT:** While Worldpay supplies tools to assist you in the underwriting process, Worldpay assumes no responsibility for underwriting your sub-merchants.

| Feature:                                               | Basic | Premium | Premium Plus |
|--------------------------------------------------------|-------|---------|--------------|
| Instantaneous Onboarding                               | Yes   | Yes     | Yes          |
| OFAC Check                                             | Yes   | Yes     | Yes          |
| MATCH Check                                            | Yes   | Yes     | Yes          |
| Card Brand Reports                                     | Yes   | Yes     | Yes          |
| KYC Information                                        | No    | Yes     | Yes          |
| Validation of Sub-merchant by Worldpay Risk<br>Analyst | No    | No      | Yes          |

#### TABLE 1-1 Comparison of Background Check Tiers

The following list expands upon the information shown in **Table 1-1** to assist you in selecting the correct Background Check tier for your business.

- Basic Tier
  - OFAC check performed.
  - MATCH check performed.
  - Submission of required sub-merchant processing compliance reports to the card brands on your behalf.
- Premium Tier
  - All items provided by the Basic Tier.
  - Automated validation and scoring of fifteen (15) additional data points about the sub-merchant's Legal Entity and Principal(s) (e.g., bankruptcies, liens, etc.).
  - Return of validation and scoring information to you to enable full validation of the Legal Entity and Principal(s) by you.
- Premium Plus Tier
  - All items provided by the Basic and Premium Tiers.

#### © 2020 FIS and/or its affiliates. All rights reserved.

 Manual validation by a Worldpay Risk Analyst of Legal Entity and Principal(s) who were not validated using automated methods (i.e., risk analyst performs a more in-depth analysis of available data in an attempt to validate the LE/Principal).

For more information on the legal entity processing and the Worldpay PayFac API, see the latest version of the *Worldpay eComm PayFac Integration Overview Guide* and the *Worldpay eComm PayFac API Reference Guide*. For more information on iQ, see the *Worldpay eCommerce iQ Reporting and Analytics User Guide*.

#### **1.2** Accessing the PayFac Portal

You access the PayFac Portal from the Merchant Onboarding Home page, as shown in **Figure 1-1**. To use the Merchant Onboarding system, your organization must be enabled for Merchant Onboarding, and appropriate permission must be assigned to users of the system.

Your iQ Merchant Onboarding system credentials (username and password) are the same as those used to access the eCommerce iQ Reporting and Analytics system.

#### **1.2.1** Browsers Supported

You must use one of the following supported web browsers with JavaScript enabled. For the best user experience, use Google Chrome or Mozilla Firefox.

- Google Chrome 22 and later (recommended)
- Mozilla Firefox 27 and later
- · Microsoft Internet Explorer 11 and later, Internet Explorer Mobile 11 and later, Edge 12 and later
- Safari 7 and later, Safari Mobile 6 and later
- Opera 14 and later

While other browsers may appear to function properly, Worldpay recommends that you upgrade your client system to one of the listed browsers to eliminate the chance of unexpected behavior. If you use an unsupported browser, an error message is displayed containing links for downloading a supported browser.

#### **1.2.2** Logging In and Logging Out

To log into the PayFac Merchant Onboarding system:

1. Launch your browser and navigate to the following URL for access to the iQ Merchant Onboarding System:

#### https://payfac.vantivcnp.com/metaui/login

The login screen displays as shown in Figure 1-3.

**NOTE:** If the login screen does not display, contact your Account Manager as described in **Contact** Information on page ix.

#### FIGURE 1-3 Login Screen

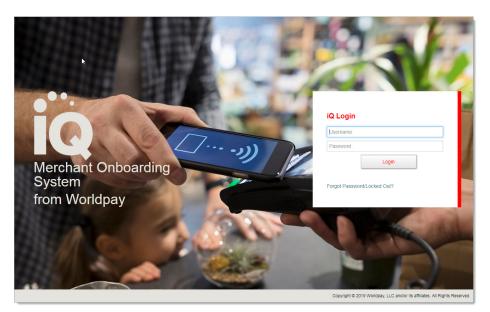

2. Enter your **Username** and **Password**, and click **Login**. If you make a mistake entering either your Username or Password, an appropriate error message appears.

Upon a successful login, the system opens to the iQ Merchant Onboarding Home page as shown in Figure 1-1.

If You Forget Your Password, or you have made three unsuccessful login attempts, click the **Forgot Password** link, as shown if Figure 1-5, and follow the on-screen instructions

 To log out from anywhere within iQ, click the User Drop-down button in the top navigation bar and click the Logout button, as shown in Figure 1-4. If you wish to log back into the iQ Merchant Onboarding system, click the here link on the Logout screen.

FIGURE 1-4 iQ Logout

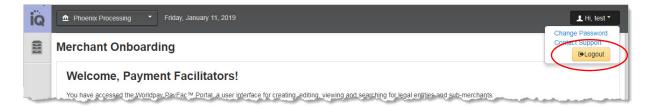

#### 1.2.2.1 Automatic Log Out

After 15 minutes of idle time, iQ automatically logs you out of the system. While you are logged in, click anywhere to restart the 15-minute timer. If you are within two minutes of automatic log-out, a yellow warning banner appears at the top of the page alerting you that your session is about to expire. Click within the yellow banner to remain logged in.

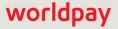

#### **1.2.2.2** If You Forget Your Password

If you forget your iQ password, or you have made three unsuccessful login attempts, follow these steps to reset your password and regain access.

1. Click the Forgot Password link on the log-in screen, as shown in Figure 1-5.

FIGURE 1-5 Forgot Password Link

| Username |       |  |                      |
|----------|-------|--|----------------------|
| Password |       |  | _                    |
| [        | Login |  | Forg<br>Pass<br>Link |

2. Follow the on-screen instructions. You will be asked to answer one of your security questions and shown in Figure 1-6.

FIGURE 1-6 Forgot Password Security Question

| Security Question: What | at is the last name of your family physician? |        |
|-------------------------|-----------------------------------------------|--------|
| Your Answer             |                                               | Submit |

**NOTE:** f you forget the answers to all of your security questions, contact Customer Service (see Contact Information on page ix).

- 3. Enter the answer to your security question and click **Submit**. (By default, the answers to your security questions are masked. Click **Show My Answer** if you wish to un-mask your answer.)
- 4. Click the link in the e-mail. Your browser redirects you to the **Reset Password** screen.
- 5. Enter a new password and click **Submit**. iQ redirects you to the iQ Home page.
- 6. Return to the PayFac Portal log on page, as described in Step 1 on page 6.

## worldpay

## **Using the PayFac Portal**

**NOTE:** This guide applies only to Payment Facilitators who have updated their Worldpay PayFac API to V12.0. The operations and functionalities described do not apply to previous versions of the PayFac API.

This chapter provides detailed information on using the PayFac Portal and contains the following sections:

- Creating a New Legal Entity Request
- Adding a Sub-Merchant
- Searching For Sub-Merchants
- Viewing Sub-Merchants and Legal Entities
  - Editing or Disabling a Sub-Merchant
  - Editing a Legal Entity or Principal Owner
- Creating a Sub-Merchant Fee Profile
- Tax ID Validation Process

You can also perform the following functions from the PayFac Portal:

• Exporting Legal Entity and Sub-Merchant Data

#### 2.1 PayFac Portal Operations

Table 2-2 lists all the operations available in the PayFac Portal as well as the initial screen where you can find the action buttons or links to execute the operation. Use the sections in this chapter (referenced by page number in the table) to navigate to the desired screen.

| You can do this                                | Starting from this screen     |
|------------------------------------------------|-------------------------------|
| Legal Entities                                 |                               |
| Create a new legal entity request (on page 11) | Add Sub-Merchant              |
| View a legal entity (on page 24)               | View Sub-Merchant             |
| Edit a legal entity (on page 40)               | View Sub-Merchant             |
| Export legal entity data (on page 22)          | PayFac Search (results panel) |
| Sub-Merchants                                  |                               |
| Search for a sub-merchants (on page 21)        | PayFac Search                 |
| Add a sub-merchant (on page 13)                | Add Sub-Merchant              |
| View a sub-merchant (on page 24)               | View Sub-Merchant             |
| Disable a sub-merchant (on page 40)            | View Sub-Merchant             |
| Export sub-merchant Data (on page 22)          | PayFac Search (results panel) |
| Principal Owners                               |                               |
| View a principal owner (on page 24)            | View Sub-Merchant             |
| Add principal owners (on page 12)              | View Sub-Merchant             |
| Delete a principal owner (on page 41)          | View Sub-Merchant             |
| Sub-Merchant Fee Profiles                      | ·                             |
| Add a fee profile (on page 44)                 | Fee Profile                   |
| View a fee profiles (on page 46)               | Fee Profile                   |
| Edit a fee profile (on page 46)                | Fee Profile                   |

#### TABLE 2-2 PayFac Portal Operations

#### 2.2 Creating a New Legal Entity Request

You enter information for a legal entity, the principal owner(s)/officer(s) of the legal entity, and the first sub-merchant using a single operation: the **Add Sub-Merchant** page of the PayFac Portal. You can enter multiple principal owners, and define the percentage stake each owner holds of the legal entity.

Legal entities may be considered exempt, non-exempt, and/or high risk, and therefore have different requirements for providing principal owner information.

**NOTE:** When creating a Legal Entity, you must name the *Controlling Principal* of the Legal Entity, regardless of the Legal Entity type. The controlling principal is defined as an individual who is a majority owner, a CEO/CFO, or a person with signatory rights, etc. Contact your PayFac Relationship Manger for requirements on your legal entity type.

The following are general guidelines for reporting controlling principals:

- For Legal Entities that are considered non-exempt and high risk, you must provide the name, address, date of birth, and social security number for one controlling principal and up to 10 *Beneficial Owners* (anyone with 10% or more legal ownership).
- For Legal Entities that are considered non-exempt and not high risk, you must provide the name, address, date of birth, and social security number of one controlling principal and up to four Beneficial Owners (anyone with 25% or more legal ownership).

For Legal Entities that are non-profits or government agencies, you can define a principal that has no stake in the business (0%). This could also be the case for a principal who is an officer of a company (publicly traded or otherwise) that does not hold stock in the company.

#### To create a new Legal Entity Request:

1. From the iQ Bar of the Merchant Onboarding Page, click the **Operations** icon and select **PayFac Portal**, as shown in **Figure 2-7**.

#### FIGURE 2-7 PayFac Navigation

| Click<br>here. | iq |                                                                                                    |
|----------------|----|----------------------------------------------------------------------------------------------------|
| X              |    | PayFac Portal  boarding                                                                                                    |
|                |    | Welcome, Payment Facilitators!                                                                                                    |
|                |    | You have accessed the Worldpay PayFac™ Portal, a user interface for creating, editing, viewing and searching for legal entities and sub-merchants.<br>The PayFac™ Portal provides many operations for entering, viewing, and deleting legal entities, sub-merchants, and principals as well as the<br>ability to export legal entity and sub-merchant data files. |
|                |    | Looking to add a sub-merchant to an existing legal entity? Go to the Add a Sub-Merchant page.                                                                                                    |
|                | h  | Want to export an Excel spreadsheet about each of your sub-merchants? Use the PayFac Search function.                                                                                                    |

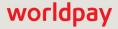

- 2. Select Add Sub-Merchant. The Add Sub-Merchant screen appears, as shown in Figure 2-8.
- Enter the appropriate information in each of the fields, as listed in Table 2-4. Required fields are marked with a red asterisk (\*). The PayFac Portal may require different fields based on the Legal Entity type, as well as other factors (e.g., the type of funding mechanism your organization uses: Standard, Managed Payout, or Dynamic Payout, etc.).

If the legal entity is Approved, in Manual Review or Retry state, all of the legal entity fields are pre-populated with the previously-entered data.

- 4. If you have multiple principal owners of your organization, click the **Add Principal** button at the bottom of the page.
- 5. Click **Add**. A confirmation message appears stating that the legal entity was created and provides one of the following:
  - · Instructions to complete or correct missing or incorrect information, or
  - · A new Sub-Merchant ID number (if the Legal Entity was approved), or
  - A message stating that the Legal Entity is in a non-approved state.

 Table 2-4 describes each of the Add Sub-Merchant fields. Field-Level Help is available to assist you when entering your data.

**NOTE:** Editing certain fields may trigger a Manual Review when the legal entity is in Retry state. See Table 2-3 for a list of fields.

| Panel           | Field Name                                                                                      |
|-----------------|-------------------------------------------------------------------------------------------------|
| Legal Entity    | Address (includes Street Address 1 & 2, City, State/Province, Postal Code, and Country Code)    |
|                 | Doing Business As                                                                               |
| Principal Owner | Address (includes Street Address 1 & 2, City, State/Province,<br>Postal Code, and Country Code) |
|                 | Contact Phone                                                                                   |

TABLE 2-3 Manual Review Triggered When Editing These Fields

Once you have entered the initial legal entity request, and any subsequent sub-merchant creation requests, you can check the approval status using the PayFac Search function (see Searching For Sub-Merchants for more information).

#### 2.3 Adding a Sub-Merchant

The Add a Sub-Merchant Page of the PayFac Portal is used for both creating the initial Legal Entity request (see Creating a New Legal Entity Request on page 11) and for adding additional sub-merchants after the initial legal entity request is created and approved.

To add a sub-merchant to an existing legal entity:

- 1. From the iQ Bar of the Merchant Onboarding Page, click the **Operations** icon and select **PayFac Portal**.
- 2. Select Add Sub-Merchant. The Add Sub-Merchant screen appears, as shown in Figure 2-8.
- 3. Enter the appropriate information in each of the fields as listed in Table 2-4. Required fields are marked with a red asterisk (\*).

If the legal entity was previously approved, choose the desired **EIN/Tax ID** from the drop-down list. Legal entity fields are then pre-populated with the previously-approved legal entity information.

- 4. Click **Add**. A confirmation message appears stating that the legal entity was created and provides one of the following:
  - · Instructions to correct missing or incorrect information (if any), or
  - A new Sub-Merchant ID number, or
  - A message stating that the sub-merchant is in a non-approved state.

**NOTE:** If more than three (3) users attempt to enter or edit sub-merchants simultaneously, the Portal displays an error message. Resubmit as necessary.

5. If an internal error occurs when trying to add or edit a sub-merchant, the **View Sub- Merchant** screen is displayed. Click **Resubmit** to re-try the submission.

Table 2-4 describes each of the Add Sub-Merchant fields.

| Phoenix Processing      Tuesday, Jar                | nuary 15, 2019              |                                             | 1 Hi |
|-----------------------------------------------------|-----------------------------|---------------------------------------------|------|
| PayFac Portal -                                     |                             |                                             |      |
| dd A Sub-Merchant                                   |                             | Field level h                               | elp: |
| <ul> <li>Payment Processing Configurat</li> </ul>   | ion                         |                                             |      |
| Day Fac Out Manhart ID -                            | 0.000                       | 1D-forth Differe Description                |      |
| * PayFac Sub-Merchant ID :                          | Settlement Currency :       | *Default Billing Descriptor :<br>300*       |      |
| * Marshard Marsa i                                  |                             |                                             |      |
| * Merchant Name :                                   | Purchase Currency :         | * Max Transaction Amount :                  |      |
| * Customer Service Phone :                          | * Address :                 | Enable Fraud                                |      |
|                                                     | Street Address 1            | Enable Pradu     Enable eCheck Transactions |      |
| * Url :                                             | Street Address 2 (Optional) | Sub-Merchant Funding Enabled                |      |
|                                                     |                             | Create Connectivity Credentials             |      |
| Amex Merchant ID :                                  | City                        |                                             |      |
|                                                     | Select state •              |                                             |      |
| Amex Acquired                                       | Postal Code                 |                                             |      |
| Discover Merchant ID :                              | United States               |                                             |      |
|                                                     |                             |                                             |      |
| *Merchant Category Code :                           |                             |                                             |      |
| Select mcc •                                        |                             |                                             |      |
|                                                     |                             |                                             |      |
| <ul> <li>Bank Account Details</li> </ul>            |                             |                                             |      |
| * Routing Number :                                  | * Account Number :          |                                             |      |
|                                                     |                             |                                             |      |
| * First Name :<br>First Name                        | * Email Address :           |                                             |      |
| * Last Name :                                       | * Contact Phone :           |                                             |      |
| Last Name                                           |                             |                                             |      |
| ✓ Legal Entity (Applicable for Bac                  | kground checks)             |                                             |      |
| * EIN/Tax ID :                                      | Contact Phone :             | * Annual Credit Card Sales Volume :         |      |
|                                                     |                             |                                             |      |
| * Name :                                            | * Address :                 | Years in Business :                         |      |
|                                                     | Same as Merchant Address    |                                             |      |
| * Type :                                            | Street Address 1            | * Accepted Credit Cards in the Past :       |      |
| Select legal entity type                            | Street Address 2 (Optional) | Yes No                                      |      |
| * Ownership Type :                                  | City                        |                                             |      |
| Select legal entity ownership 1 🔻                   | Select a State              |                                             |      |
| Doing Business As :                                 | Postal Code                 |                                             |      |
|                                                     | United States               |                                             |      |
|                                                     |                             |                                             |      |
| <ul> <li>Principal Owner (Applicable for</li> </ul> | Background checks)          |                                             |      |
|                                                     |                             | Email Address -                             |      |
| * First Name :<br>First Name                        | * Stake Percent :           | Email Address :                             |      |
| * Last Name :                                       | Address :                   | Contact Phone :                             |      |
| Last Name                                           | Street Address 1            | Gondel Phone .                              |      |
|                                                     |                             |                                             |      |
| Title :                                             | Street Address 2 (Optional) | Driver's License :                          |      |

#### FIGURE 2-8 PayFac Add Sub-Merchant Screen

Table 2-4 describes all the fields in the Add a Sub-Merchant screen.

| Panel                 | Field                     | Description                                                                                                    |
|-----------------------|---------------------------|----------------------------------------------------------------------------------------------------|
| Payment<br>Processing | PayFac<br>Sub-Merchant ID | The unique identifier that your organization has assigned for this sub-merchant.                                                                                                    |
| Configuration         | Merchant Name             | The name of the sub-merchant.                                                                                                    |
|                       |                           | <i>Note</i> : Do not use the paste function when entering data in this field; it may result in a 'Disallowed Character' error.                                                                             |
|                       | Customer Service<br>Phone | The customer service number for this sub-merchant,<br>without hyphens.This is shown on the consumer's<br>statement if a value was not sent with the transaction.                                           |
|                       | URL                       | The URL/website for this sub-merchant, for example, 'somecompany.com'. Do not include 'https://'.                                                                                                    |
|                       |                           | <i>Note</i> : This field is required when processing in Worldpay's PayFac Assurance Program.                                                                                                    |
|                       | Amex Merchant ID          | The Merchant ID provided by American Express.                                                                                                    |
|                       | Amex Acquired             | Indicates whether this sub-merchant is designated as an<br>American Express OptBlue merchant (Worldpay is<br>acquiring the transactions).                                                                  |
|                       |                           | Do not check this box if the sub-merchant is Amex ESA (has a direct relationship with and settles funds directly to your organization).                                                                    |
|                       | Amex Seller ID            | The unique identifier for this sub-merchant returned by Worldpay (read only).                                                                                                    |
|                       | Discover Merchant<br>ID   | The Merchant ID provided by Discover. Required if<br>Discover has a direct relationship with you and settles the<br>funds directly to you.                                                                 |
|                       | Merchant Category<br>Code | The Merchant Category Code (MCC) for this sub-merchant. Your organization has been approved for the list of MCCs provided.                                                                                 |
|                       | Tax Authority             | The Tax Authority (taxing body) for which this<br>sub-merchant collects tax payments. This field is required<br>and only seen if the sub-merchant's MCC is 9311 ('Tax<br>Payments - Government Agencies'). |
|                       | Tax Authority State       | The state associated with the Tax Authority listed above.<br>This field is required if the sub-merchant's MCC is 9311<br>('Tax Payments - Government Agencies').                                           |
|                       | Settlement<br>Currency    | The settlement currency used by this sub-<br>merchant.                                                                                                    |
|                       | Purchase Currency         | The purchase currency of this sub-merchant (USD, unless this merchant settles outside of the US).                                                                                                    |

| <b>TABLE 2-4</b> | Add a Sub-Merchant Field Descriptions |
|------------------|---------------------------------------|
|------------------|---------------------------------------|

| Panel                                                 | Field                                                                                                  | Description                                                                                                    |  |  |
|-------------------------------------------------------|----------------------------------------------------------------------------------------------------|----------------------------------------------------------------------------------------------------|--|--|
| Payment<br>Processing<br>Configuration<br>(continued) | Address (includes<br>Street Address 1 &<br>2, City,<br>State/Province,<br>Postal Code, and<br>Country) | The street address of this sub-merchant.<br><b>Note</b> : Do not enter a P.O. box for Street Address 1 or<br>Street Address 2.                                                                                                    |  |  |
|                                                       | Billing Descriptor<br>Prefix                                                                           | The billing descriptor prefix for this sub-merchant.The prefix must:                                                                                                    |  |  |
|                                                       |                                                                                                    | • Be either 3, 7, or 12 characters in length.                                                                                                    |  |  |
|                                                       |                                                                                                    | • Contain an asterisk (*) after the prefix as a separator in the 4th, 8th, or 13th position. Do not use an asterisk in more than one position.                                                                                                    |  |  |
|                                                       |                                                                                                    | • Contain only numerals, letters, and these special characters: ampersand, asterisk (required), comma, dash, period, or pound sign.                                                                                                    |  |  |
|                                                       |                                                                                                    | <i>Note</i> : If your organization has established a specific billing descriptor prefix, this field may be pre-populated with the prefix.                                                                                                    |  |  |
|                                                       | Default Billing<br>Descriptor                                                                          | The default billing descriptor for this sub-merchant, if the billing descriptor value was not sent with the transaction. This defines the text shown on the consumer's billing statement.                                                                        |  |  |
|                                                       | Max Transaction<br>Amount                                                                              | The maximum transaction amount (in the purchase currency) allowed on a single transaction submitted by this sub-merchant. Supply the value in cents without a decimal point (for example, a value of '50000' = \$500.00).                                        |  |  |
|                                                       | Enable Fraud                                                                                           | Indicates whether this sub-merchant should be enabled fo<br>Fraud Filters.                                                                                                    |  |  |
|                                                       | Enable eCheck<br>Transactions                                                                          | Indicates whether this sub-merchant will be enabled for<br>eCheck Transactions (only seen if your organization is<br>enabled for eCheck payment type). If checked, you must<br>complete the following fields:                                                    |  |  |
|                                                       |                                                                                                    | <b>eCheck Billing Descriptor</b> - The billing descriptor used for<br>eCheck transactions (typically, your customer service<br>phone number). This is shown on the consumer's<br>statement if the billing descriptor value was not sent with<br>the transaction. |  |  |
|                                                       |                                                                                                    | <b>eCheck Company Name</b> - The billing descriptor company name for eCheck transactions. This is shown on the consumer's statement if the billing descriptor value was not sent with the transaction.                                                           |  |  |

**TABLE 2-4** Add a Sub-Merchant Field Descriptions (Continued)

| Panel                                  | Field                              | Description                                                                                                    |
|----------------------------------------|------------------------------------|----------------------------------------------------------------------------------------------------|
| Payment<br>Processing<br>Configuration | Sub-Merchant<br>Funding Enabled    | Indicates whether to enable this sub-merchant for<br>Sub-merchant Funding, either Managed Payout or<br>Dynamic Payout.                                                                                                    |
| (continued)                            |                                    | For Managed Payout-configured sub-merchants:                                                                                                    |
|                                        |                                    | <ul> <li>Leave the checkbox un-checked if you do not want to<br/>enable this sub-merchant for managed payout.</li> </ul>                                                                                                    |
|                                        |                                    | <ul> <li>Click the checkbox to enable this sub-merchant for<br/>Managed Payout, then select a Fee Profile from the<br/>drop-down list. (See Creating a Sub-Merchant Fee<br/>Profile on page 43 and Fee Profile Rules on page 47 for<br/>more information.)</li> </ul> |
|                                        |                                    | For Dynamic Payout funding sub-merchants, the checkbox is automatically selected. Complete the <b>Sub-Merchant Funding ID</b> field, described next.                                                                                                    |
|                                        |                                    | For sub-merchants with standard funding, this field is disabled and unchecked.                                                                                                    |
|                                        | Sub-Merchant<br>Funding ID         | The unique identifier used to designate this sub-merchant<br>in funding instructions (Dynamic Payout). Enter one of<br>these values:                                                                                                    |
|                                        |                                    | <ul> <li>If you are processing transactions on the Worldpay<br/>eCommerce platform <i>only</i>, enter the value<br/>auto_generate (including the underscore).</li> </ul>                                                                                              |
|                                        |                                    | <ul> <li>If you are processing transactions on both the Worldpay<br/>Core and Worldpay eCommerce platforms, enter the<br/>Sub-merchant Id previously provided for use on the<br/>Worldpay platform.</li> </ul>                                                        |
|                                        |                                    | This field is only seen if this sub-merchant is configured for Dynamic Payout funding.                                                                                                    |
|                                        | Create Connectivity<br>Credentials | Whether our system should create login credentials for this sub-merchant (username, password, and PayPage ID, if necessary).                                                                                                    |
| Bank Account<br>Details                | Routing Number                     | The bank routing number of the merchant account used to fund the sub-merchant.                                                                                                    |
|                                        | Account Number                     | The bank account number of the merchant account used to fund the sub-merchant.                                                                                                    |
|                                        |                                    | <i>Note</i> : The account number cannot exceed 17 characters.                                                                                                    |

#### **TABLE 2-4** Add a Sub-Merchant Field Descriptions (Continued)

| Panel                                  | Field                   | Description                                                                                                    |
|----------------------------------------|-------------------------|----------------------------------------------------------------------------------------------------|
| <b>Primary Contact</b><br>(Operations) | First Name<br>Last Name | The name of the primary operational contact for this<br>sub-merchant (not necessarily the person who executes<br>the legal contract). A contact name is required to register<br>the sub-merchant with the card brands. |
|                                        | Email Address           | The email address of the primary operational contact for this sub-merchant. This field is required.                                                                                                    |
|                                        | Contact Phone           | The phone number of the primary operational contact for this sub-merchant, without dashes. This field is required.                                                                                                    |

| TABLE 2-4 | Add a Sub-Merchant Field Descriptions (Continued) |
|-----------|---------------------------------------------------|
|-----------|---------------------------------------------------|

| Panel                                                    | Field                                                            | Description                                                                                                    |  |  |  |
|----------------------------------------------------------|------------------------------------------------------------------|----------------------------------------------------------------------------------------------------|--|--|--|
| Legal Entity<br>(Applicable for<br>Background<br>checks) | EIN/Tax ID                                                       | The Tax ID (or EIN, if applicable) of the legal entity<br>controlling this sub-merchant, without dashes or hyphens.<br>This field is optional if the Legal Entity is a sole<br>proprietorship, but required for all other legal entity types.<br>Note that when the Legal Entity is in <i>Manual Review</i> or<br><i>Retry</i> state, a message is displayed above this field. |  |  |  |
|                                                          | Name                                                             | The name of the legal entity controlling this sub-merchant,<br>as shown in the incorporation documents. Enter the name<br>of the person in the case of a sole proprietorship.                                                                                                    |  |  |  |
|                                                          | Туре                                                             | The business type of the legal entity:                                                                                                    |  |  |  |
|                                                          |                                                                  | Corporation                                                                                                    |  |  |  |
|                                                          |                                                                  | Government Agency                                                                                                    |  |  |  |
|                                                          |                                                                  | Individual/Sole Proprietorship                                                                                                    |  |  |  |
|                                                          |                                                                  | Limited Liability Company                                                                                                    |  |  |  |
|                                                          |                                                                  | Partnership                                                                                                    |  |  |  |
|                                                          |                                                                  | Tax Exempt Organization                                                                                                    |  |  |  |
|                                                          |                                                                  | International Organization                                                                                                    |  |  |  |
|                                                          |                                                                  | Association Estate Trust                                                                                                    |  |  |  |
|                                                          | Ownership Type                                                   | The type of ownership of the legal entity, either Public or Private.                                                                                                    |  |  |  |
|                                                          | Doing Business As                                                | The alternate name of the legal entity.                                                                                                    |  |  |  |
|                                                          | Contact Phone                                                    | The contact phone (land line) of the legal entity or principa owner/officer, without dashes.                                                                                                    |  |  |  |
|                                                          | Address (includes<br>Street Address 1 &                          | The address of the legal entity controlling this sub-merchant.                                                                                                    |  |  |  |
|                                                          | 2, City,<br>State/Province,<br>Postal Code, and<br>Country Code) | <i>Note</i> : Do not enter a P.O. box for Street Address 1 or Street Address 2.                                                                                                    |  |  |  |
|                                                          | Annual Credit Card<br>Sales Volume                               | The approximate annual credit card sales expected to process under this legal entity/Tax ID, in USD.                                                                                                    |  |  |  |
|                                                          |                                                                  | If there are multiple merchants for this Tax ID, enter the approximate <i>total</i> amount for all merchants under this Tax ID.                                                                                                    |  |  |  |
|                                                          | Years in Business                                                | The number of years this legal entity has been operating.                                                                                                    |  |  |  |
|                                                          |                                                                  | This field is <b>required</b> when processing in Worldpay's PayFac Assurance Program.                                                                                                    |  |  |  |
|                                                          | Accepted Credit<br>Cards in the Past                             | Indicates whether the Legal Entity has accepted credits cards in the past (Yes or No).                                                                                                    |  |  |  |

**TABLE 2-4** Add a Sub-Merchant Field Descriptions (Continued)

| Field                                                       | Description                                                                                                    |
|-------------------------------------------------------------|----------------------------------------------------------------------------------------------------|
| First Name<br>Last Name                                     | The name of this legal entity principal owner/officer. Enter<br>the <b>Controlling Principal</b> owner/officer first (see definition<br>on page 11), followed by other beneficial owners using the<br><b>Add Principal</b> button.                                  |
| Title                                                       | The title of this Legal Entity principal owner/officer. This field is <b>required</b> for either of the following:                                                                                                    |
|                                                             | <ul> <li>when processing in Worldpay's PayFac Assurance<br/>Program.</li> </ul>                                                                                                    |
|                                                             | <ul> <li>if you plan to board Amex OptBlue sub-merchants.</li> <li><i>Note</i>: If you do not enter a value in this field, the default title of 'Principal' is automatically added.</li> </ul>                                                                      |
| SSN                                                         | The social security number of this principal owner/officer for the legal entity.                                                                                                    |
|                                                             | This field is <b>required</b> when legal entity type is<br>'Individual/Sole Proprietorship.'                                                                                                    |
| Date of Birth                                               | The date of birth of this principal owner/officer for the legal entity (mm/dd/yyyy).                                                                                                    |
|                                                             | This field is <b>required</b> .                                                                                                    |
| Stake Percent                                               | The percentage of ownership this principal has in your organization. The value can be from 0 to 100. t                                                                                                    |
|                                                             | This field is <b>required</b> .                                                                                                    |
| Address (includes<br>Street Address 1 &                     | The address of the of this principal owner/officer for the legal entity.                                                                                                    |
| 2, City,<br>State/Province,<br>Postal Code, and<br>Country) | The Country field is <b>required</b> .                                                                                                    |
| Email Address                                               | The email address of this principal owner/officer for the legal entity.                                                                                                    |
|                                                             | This field is <b>required</b> for Visa transactions.                                                                                                    |
| Contact Phone                                               | The contact phone of this principal owner/officer for the legal entity, without dashes.                                                                                                    |
|                                                             | This field is <b>required</b> for Visa transactions.                                                                                                    |
| Driver's License                                            | The driver's license number of this principal owner/officer for the legal entity.                                                                                                    |
| Driver's License<br>State                                   | The state that issued the driver's license of this legal entity principal owner/officer.                                                                                                    |
| _                                                           | First Name<br>Last Name<br>Title<br>Title<br>SSN<br>SSN<br>Date of Birth<br>Date of Birth<br>Stake Percent<br>Stake Percent<br>Street Address 1 &<br>2, City,<br>State/Province,<br>Postal Code, and<br>Country)<br>Email Address<br>Contact Phone<br>Contact Phone |

| TABLE 2-4 | Add a Sub-Merchant Field Descriptions ( | (Continued) |
|-----------|-----------------------------------------|-------------|
|-----------|-----------------------------------------|-------------|

#### 2.4 Searching For Sub-Merchants

Using the **PayFac Search** function, you enter search criteria and then select a sub-merchant from the results to view.

You can also export an Excel spreadsheet from the PayFac search results containing complete information about each of the sub-merchants listed in your search results. See Exporting Legal Entity and Sub-Merchant Data on page 22 for more information.

To search for sub-merchants:

- 1. From the iQ Bar of the Merchant Onboarding Page, click the **Operations** icon and select **PayFac Portal**.
- 2. Select PayFac Search. The PayFac Search screen appears, as shown in Figure 2-9.
- 3. Enter search criteria for one or more of the following fields and click **Search**:
  - **PayFac Sub-Merchant ID** the unique identifier that your organization has assigned for a sub-merchant.
  - · Vantiv Sub-Merchant ID the automatically-assigned unique identifier for a sub-merchant.
  - EIN/Tax ID the Tax Id of the business entity controlling the sub-merchant.
  - **Status** the approval status of the legal entity and/or sub-merchant (All, Approved, Manual Review, Retry, Declined, Validation Error, Internal Error).
  - Legal Entity Name
  - Sub-Merchant Name
  - Request Date Range the desired date range for your search (default is seven days).

Note that there are no required fields when using the PayFac Search; when you click the Search button, a search is performed based on all activities performed in the previous seven days (default).

4. From the **Search Results** panel, double-click the row for the desired sub-merchant. The **View Sub-Merchant** screen appears, as shown in **Figure 2-11**.

Note that the PayFac Sub-Merchant ID changes to reflect the disabled status and date. For example, PayFac Sub-Merchant ID *Merchant\_25* becomes *d\_Merchant\_25\_2015\_04-14.54.02*.

| PayFac Search                     |                     |                            |                       |                                        |                       |
|-----------------------------------|---------------------|----------------------------|-----------------------|----------------------------------------|-----------------------|
| ✓ Search Criter                   | ia                  |                            |                       |                                        | Field level help: On  |
| PayFac Sub-Merchant               | ID :                | Worldpay Sub-Merchant      | ID :                  | EIN/Tax ID :                           | Status :              |
|                                   |                     |                            |                       |                                        | All                   |
| Your ID of Sub-Mercha             | ant                 | Worldpay's Sub-Merchar     | nt ID                 | Tax ID of Legal Entity                 | Sub-Merchant's Status |
| Legal Entity Name :               |                     | Sub-Merchant Name :        |                       | Request Date Range :                   |                       |
|                                   |                     |                            |                       | 01/08/2019 - 01/15/2019                |                       |
|                                   |                     |                            |                       |                                        |                       |
| Search Results                    |                     |                            | Worldpay Sub          |                                        | Request Date          |
| PayFac Sub-Merchant               | Tax ID              | Sub-Merchant Name          | Worldpay Sub          | - <u>Merchant</u><br>Legal Entity Name | Request Date          |
| PayFac Sub-Merchan                |                     | Sub-Merchant Name<br>B Fit |                       |                                        |                       |
| PayFac Sub-Merchant               | Tax ID              |                            | <u>ID</u>             | Legal Entity Name                      | ·                     |
| PayFac Sub-Merchant<br>ID<br>1010 | Tax ID<br>157957979 | B Fit                      | <u>ID</u><br>04300007 | Legal Entity Name<br>B FIT LLC         | 01/10/2019            |

#### FIGURE 2-9 PayFac Search

#### 2.4.1 Exporting Legal Entity and Sub-Merchant Data

You can export an Excel spreadsheet containing complete information on all sub-merchants that you have entered via the PayFac Portal and defined in a search.

To export a list of sub-merchants to an Excel Spreadsheet:

- 1. Follow the steps outlined in Searching For Sub-Merchants on page 21.
- 2. Click the Excel icon (
  ) in the top right corner of the PayFac Search Results panel, as shown in Figure 2-10.

FIGURE 2-10 Excel Export from Search Results

|                           |           |                   |                       | Excel Expo<br>sub-merch |              |          |
|---------------------------|-----------|-------------------|-----------------------|-------------------------|--------------|----------|
| Search Results            |           |                   |                       |                         |              |          |
| PayFac Sub-Merchant<br>ID | Tax ID    | Sub-Merchant Name | Worldpay Sub-Merchant | Legal Entity Name       | Request Date | Status   |
| 1010                      | 157957979 | B Fit             | 04300007              | B FIT LLC               | 01/10/2019   | Approved |
| 1111                      | 67676767  | Flight Fitness    | 0908080               | EUETALC                 | 01/10/2019   | Anproved |

Depending on your browser, the File Download dialog box may appear.

- 3. Choose an option as follows:
  - **Open** opens the report in Microsoft Excel.
  - Save saves the file to your computer.
  - Cancel

The data listed in Table 2-4 are included in the file.

#### 2.5 Viewing Sub-Merchants and Legal Entities

The **View Sub-Merchant** screen (Figure 2-11) contains information previously entered while Adding a Sub-Merchant, as well as action buttons to perform various operations, including:

- Editing or Disabling a Sub-Merchant
- Editing a Legal Entity or Principal Owner
- Adding, editing, or deleting principal owners

Additional panels on the View Sub-merchant screen provide status and background check information.

To open the View Sub-Merchant screen:

- 1. Follow the steps outlined in Searching For Sub-Merchants on page 21.
- 2. From the Search Results panel, double-click the row for the desired sub-merchant. The **View Sub-Merchant** screen appears, as shown in **Figure 2-11**.

The View Sub-Merchant screen comprises the panels listed below. The sections to follow describe each of the data panels, the additional operations you can perform, and the descriptions for fields within each panel:

- Sub-Merchant Summary Panel
- Sub-Merchant Payment Processing Configuration Panel
- Sub-Merchant Bank Account Details Panel
- Sub-Merchant Primary Contact Panel
- Legal Entity and Background Check Results Panels
- Legal Entity Agreements Panel
- Principal Owner and Background Check Results Panels
- 3. If edits are required due to validation errors or otherwise, click the **Edit** button and follow the instructions outlined in **Editing or Disabling a Sub-Merchant** on page 38.

Table 2-5 through Table 2-13 describe each of the panels in the View Sub-Merchant Screen.

#### FIGURE 2-11 View Sub-Merchant

|                                            | ay, January 15, 2019 |                                    |                                   |                                       |                                                                   | 👤 Hi, asla |
|--------------------------------------------|----------------------|------------------------------------|-----------------------------------|---------------------------------------|-------------------------------------------------------------------|------------|
| PayFac Portal▼                             |                      |                                    |                                   |                                       |                                                                   |            |
| View Sub-Merchant                          |                      |                                    |                                   |                                       |                                                                   |            |
| ✓ Sub-Merchant                             |                      |                                    |                                   |                                       |                                                                   | Disable E  |
| ✓ Summary                                  |                      |                                    |                                   |                                       |                                                                   |            |
| Sub-Merchant Id:<br>826051884462489611     | Reques<br>01/10/2    |                                    |                                   | Underwriti                            | ing Analyst Decision Date:                                        |            |
| Last Modified Date:<br>06/07/2016 08:16 AM | °                    |                                    | d Check Status: Processing Active |                                       | Status:                                                           |            |
| Vantiv Sub-Merchant ID:<br>09270065        | *                    |                                    |                                   | Paypage Credentials:                  |                                                                   |            |
| ✓ Payment Processing Config                | guration             |                                    |                                   |                                       |                                                                   |            |
| PayFac Sub-Merchant ID: 12345611           |                      | Merchant Name:<br>TestUS           |                                   |                                       | Merchant Category Code:<br>6513                                   |            |
| Default Billing Descriptor:<br>RTM*        |                      | Customer Service Phone: 2154567891 |                                   |                                       | Url:<br>abc.com                                                   |            |
| Amex Merchant ID:                          |                      | Discover Merchant ID:              |                                   |                                       | Create Connectivity Credentials:<br>No                            |            |
| Enable eCheck Transactions:<br>No          |                      | eCheck Billing Descriptor:         |                                   |                                       | eCheck Company Name:                                              |            |
| Sub-Merchant Funding Enabled:<br>No        |                      | Fee Profile:                       |                                   |                                       |                                                                   |            |
| Purchase Currency:<br>USD                  |                      | Settlement Currency:<br>USD        |                                   | Amex Seller ID:<br>825524112727162927 |                                                                   |            |
| Max Transaction Amount :<br>1000           |                      |                                    |                                   |                                       | Amex Acquired:<br>No                                              |            |
| Annual Credit Card Sales Volume:<br>1000   |                      | Accepted Credit Cards in th<br>Yes | e Past:                           |                                       | Address:<br>900 Chelmsford Street<br>Lowell<br>AR<br>01851<br>USA |            |
| ✓ Primary Contact (Operation)              | s)                   |                                    |                                   |                                       |                                                                   |            |
| Name:<br>PSP Merch                         | Email Ad<br>abc.com  |                                    |                                   |                                       | ontact Phone:<br>54567891                                         |            |
| ✤ Bank Account Details                     |                      |                                    |                                   |                                       |                                                                   |            |
| Routing Number:<br>121000248               |                      |                                    | Account Number:<br>XXXXXX-1223    |                                       |                                                                   |            |
| ✓ Legal Entity Details                     |                      |                                    |                                   |                                       |                                                                   | Add Princi |
| ✓ Legal Entity (Applicable for             | Background ch        | necks) 🕑 Score -                   |                                   |                                       |                                                                   | E          |

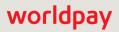

#### 2.5.1 Sub-Merchant Summary Panel

The Sub-Merchant Summary panel provides information on a specified sub-merchant along with the status of your initial legal entity request. In addition, you can disable the current sub-merchant (see Disabling a Sub-Merchant on page 40), or edit the current sub-merchant (see Editing or Disabling a Sub-Merchant on page 38) using the buttons at the top of the panel, as shown in Figure 2-12.

Table 2-5 describes the fields in the Sub-Merchant Summary panel.

| <b>FIGURE 2-12</b> | View Sub-Merchant | - Summary Panel |
|--------------------|-------------------|-----------------|
|--------------------|-------------------|-----------------|

| ✿ Phoenix Processing ▼ Tuesda              | y, January 15, 2019                  | 1                                   |
|--------------------------------------------|--------------------------------------|-------------------------------------|
| PayFac Portal▼                             |                                      |                                     |
| /iew Sub-Merchant                          |                                      |                                     |
| ✓ Sub-Merchant                             |                                      |                                     |
| ✓ Summary                                  |                                      |                                     |
| Sub-Merchant Id:<br>820418327257327257     | Request Date:<br>06/07/2016          | Underwriting Analyst Decision Date: |
| Last Modified Date:<br>06/07/2016 08:16 AM | Background Check Status:<br>Approved | Processing Status:<br>Active        |
| Worldpay Sub-Merchant ID:                  | Connectivity Credentials:            | Paypage Credentials:                |

#### TABLE 2-5 View Sub-Merchant: Sub-Merchant Summary Panel Field Descriptions

| Field                                 | Description                                                          |  |
|---------------------------------------|----------------------------------------------------------------------|--|
| Sub-Merchant ID                       | The merchant-created identifier for this sub-merchant.               |  |
| Request Date                          | The date the original legal entity request was created.              |  |
| Underwriting Analyst<br>Decision Date | The date when the Worldpay Underwriting Analyst rendered a decision. |  |
| Last Modified Date                    | The date the sub-merchant was last modified                          |  |
| Background Check Status               | The status of the legal entity creation request:                     |  |
|                                       | Approved                                                             |  |
|                                       | Manual Review                                                        |  |
|                                       | • Retry                                                              |  |
|                                       | Declined                                                             |  |
|                                       | Validation Error                                                     |  |
|                                       | Internal Error                                                       |  |

| Field                    | Description                                                                                                    |
|--------------------------|----------------------------------------------------------------------------------------------------|
| Processing Status        | The Processing Status of this sub-merchant:                                                                                 |
|                          | Active                                                                                                    |
|                          | • Disabled                                                                                                    |
|                          | Not Yet Boarded                                                                                                    |
| Vantiv Sub-Merchant ID   | The automatically-generated unique identifier for this sub-merchant within the legal entity.                                |
| Connectivity Credentials | The credentials assigned to this sub-merchant, including username, password, and credentials expiration date.               |
| PayPage Credentials      | The PayPage Credentials for the sub-merchant, (for processing PayPage transactions, including username(s) and PayPage IDs). |

**TABLE 2-5** View Sub-Merchant: Sub-Merchant Summary Panel Field Descriptions (Continued)

# **2.5.2** Sub-Merchant Payment Processing Configuration Panel

The Payment Processing Configuration panel (Figure 2-13) provides more detailed information on the sub-merchant related to payment processing.

Table 2-6 describes the fields in the Payment Processing Configuration panel.

FIGURE 2-13 View Sub-Merchant - Payment Processing Configuration Panel

| PayFac Sub-Merchant ID:                      | Merchant Name:                            | Merchant Category Code:                                   |
|----------------------------------------------|-------------------------------------------|-----------------------------------------------------------|
| 820418327257327257                           | A Merchant                                | 7299                                                      |
| Default Billing Descriptor:                  | Customer Service Phone:                   | Uri:                                                      |
| Exe*MyParkway                                | 188888888                                 | www.fasfasfasdf.com                                       |
| Amex Merchant ID:                            | Discover Merchant ID:                     | Create Connectivity Credentials:<br>No                    |
| Purchase Currency:                           | Settlement Currency:                      | Amex Seller ID:                                           |
| USD                                          | USD                                       | 041804189704189768                                        |
| Max Transaction Amount :<br>9999999          |                                           | Amex Acquired:<br>No                                      |
| Annual Credit Card Sales Volume: .<br>300000 | Accepted Credit Cards in the Past:<br>Yes | Address:<br>13 N Dear St<br>Chicago<br>IL<br>60610<br>USA |

| Field                           | Description                                                                                                    |
|---------------------------------|----------------------------------------------------------------------------------------------------|
| PayFac Sub-Merchant ID          | The unique identifier that your organization has assigned for this sub-merchant.                                                                                         |
| Merchant Name                   | The name of the sub-merchant.                                                                                                    |
| Merchant Category Code          | The Merchant Category Code (MCC) for this sub-merchant. Your organization has been approved for the list of MCCs provided.                                               |
| Default Billing Descriptor      | The default billing descriptor for this sub-merchant. This is shown<br>on the consumer's statement if the billing descriptor value was not<br>sent with the transaction. |
| Customer Service Phone          | The customer service number for this sub-merchant, without hyphens. This is shown on the consumer's statement if a value was not sent with the transaction.              |
| URL                             | The URL/website for this sub-merchant, for example,<br>'somecompany.com'.                                                                                                |
| Amex Merchant ID                | The Merchant ID provided by American Express.                                                                                                    |
| Discover Merchant ID            | The Merchant ID provided by Discover (if Discover has a direct relationship with you and settles the funds directly to you).                                             |
| Amex Seller ID                  | The unique identifier for this sub-merchant returned by Worldpay (read only).                                                                                            |
| Amex Acquired                   | Indicates whether this sub-merchant is designated as an American Express OptBlue merchant (Worldpay is acquiring the transactions).                                      |
|                                 | Do not check this box if the sub-merchant is Amex ESA (has a direct relationship with and settles funds directly to your organization).                                  |
| Create Connectivity Credentials | Whether our system should create login credentials for this sub-merchant (username, password, and PayPage ID, if necessary).                                             |
| Purchase Currency               | The purchase currency of this sub-merchant (USD, unless this merchant settles outside of the US).                                                                        |
| Settlement Currency             | The settlement currency used by this sub-merchant.                                                                                                    |
| Enable Fraud                    | Indicates whether this sub-merchant should be enabled for Fraud Filters.                                                                                                 |

### TABLE 2-6 Payment Processing Configuration Panel Field Descriptions

| Field                        | Description                                                                                                    |
|------------------------------|----------------------------------------------------------------------------------------------------|
| Enable eCheck Transactions   | Indicates whether this sub-merchant is enabled for eCheck<br>Transactions. Includes the following additional fields:                                                                                                    |
|                              | <b>eCheck Billing Descriptor</b> - The billing descriptor used for eCheck transactions (typically, your customer service phone number). This is shown on the consumer's statement if the billing descriptor value was not sent with the transaction.                                                                            |
|                              | <b>eCheck Company Name</b> - The billing descriptor company name for eCheck transactions. This is shown on the consumer's statement if the billing descriptor value was not sent with the transaction.                                                                                                    |
| Sub-Merchant Funding Enabled | Indicates whether this sub-merchant is enabled for Sub-Merchant funding, either Managed Payout or Dynamic Payout.                                                                                                    |
|                              | If this sub-merchant is enabled for Managed Payout, the box is<br>checked and the Fee Profile field indicates the Fee Profile assigned<br>to this sub-merchant. (See Creating a Sub-Merchant Fee Profile on<br>page 43 and Fee Profile Rules on page 47 for more information.)                                                  |
|                              | If this sub-merchant is enabled for Dynamic Payout, the box is checked and a Sub-Merchant Funding ID field is indicated.                                                                                                    |
|                              | For sub-merchants with standard funding, this field is unchecked.                                                                                                    |
| Fee Profile                  | The unique identifier for the pre-set profile associated with this<br>sub-merchant used to configure how to charge your sub-merchants<br>for transactions (for example, by method of payment, by transaction<br>type, a flat fee versus a percentage fee, etc.), in order to facilitate<br>Managed Payout sub-merchant funding. |
|                              | This field is only seen if this sub-merchant is configured for Managed Payout funding.                                                                                                    |
| Sub-Merchant Funding ID      | The unique identifier used to designate this sub-merchant in funding instructions:                                                                                                    |
|                              | <ul> <li>If you are processing transactions on the Worldpay eCommerce<br/>platform <i>only</i>, this is the 'auto-generated' value assigned by<br/>Worldpay eCommerce.</li> </ul>                                                                                                    |
|                              | <ul> <li>If you are processing transactions on both the Worldpay Core<br/>and Worldpay eCommerce platforms, this is the Sub-merchant<br/>Id previously provided for use on the Worldpay platform.</li> </ul>                                                                                                    |
|                              | This field is only seen if this sub-merchant is configured for Dynamic Payout sub-merchant funding.                                                                                                    |
| Max Transaction Amount       | The maximum transaction amount (in the purchase currency)<br>allowed on a single transaction submitted by this sub-merchant, in<br>cents without a decimal point (for example, a value of '50000' =<br>\$500.00).                                                                                                    |

**TABLE 2-6** Payment Processing Configuration Panel Field Descriptions (Continued)

| Field                                | Description                                                                                                    |
|--------------------------------------|----------------------------------------------------------------------------------------------------|
| Annual Credit Card Sales<br>Volume   | The approximate annual credit card sales expected to process under this legal entity/Tax ID, in USD.                              |
|                                      | If there are multiple merchants for this Tax ID, this is the approximate <i>total</i> amount for all merchants under this Tax ID. |
| Accepted Credit Cards in the<br>Past | Indicates whether the Legal Entity has accepted credits cards in the past (Yes or No).                                            |
| Address                              | The street address of this sub-merchant.                                                                                          |

**TABLE 2-6** Payment Processing Configuration Panel Field Descriptions (Continued)

# 2.5.3 Sub-Merchant Primary Contact Panel

The Primary Contact panel provides information on the operational contact registered with the cards brands for this sub-merchant (not necessarily the person who executes the legal contract).

| <b>FIGURE 2-14</b> | Primary | Operations | Contact | panel |
|--------------------|---------|------------|---------|-------|
|--------------------|---------|------------|---------|-------|

| ✓ Primary Contact (Operations)                                                                                        |                                    |                              |
|----------------------------------------------------------------------------------------------------|------------------------------------|------------------------------|
| Name:<br>JOHN FITNESS                                                                                                 | Email Address:<br>FITNESS@mail.com | Contact Phone:<br>7777775277 |
| ار<br>المان مانی الله الم مان الى المان الى بار الله الى الى الله الى الله الى الله الى الله الى الله الى الى المانيا |                                    |                              |

| TABLE 2-7         Primary Operations Contact Panel Field Description |
|----------------------------------------------------------------------|
|----------------------------------------------------------------------|

| Field         | Description                                                                                                    |
|---------------|----------------------------------------------------------------------------------------------------|
| Name          | The name of the primary operational contact for this sub-merchant (not necessarily the person who executes the legal contract). |
| Email Address | The email address of the primary operational contact for this sub-merchant.                                                     |
| Contact Phone | The phone number of the primary operational contact for this sub-merchant.                                                      |

# 2.5.4 Sub-Merchant Bank Account Details Panel

The Bank Account Details panel (Figure 2-15) provides information on bank routing and account number of the merchant account used to fund the sub-merchant.

Table 2-8 describes the fields in the Bank Account Details Panel

### FIGURE 2-15 View Sub-Merchant - Bank Account Details Panel

| ✓ Bank Account Details |                 |
|------------------------|-----------------|
| Routing Number:        | Account Number: |
| 070700707              | 380803806       |

| TABLE 2-8 | Bank Account Details Panel Field Descriptions |
|-----------|-----------------------------------------------|
|           | Barner loodane Botano Fanor Fiora Booonpliono |

| Field          | Description                                                                    |
|----------------|--------------------------------------------------------------------------------|
| Routing Number | The bank routing number of the merchant account used to fund the sub-merchant. |
| Account Number | The bank account number of the merchant account used to fund the sub-merchant. |

## **2.5.5** Legal Entity and Background Check Results Panels

The Legal Entity and Legal Entity Background Check Results panels (Figure 2-16 and Figure 2-17) provide information and results of the background check for the legal entity and the overall score assigned to the business, or the business-to-principal association. An auto-generated **Legal Entity ID** is also included along with Underwriting Analyst notes, Potential Risk Factors, Bankruptcy Filings, and Recent Judgments and Lien Filings.

You can also add additional principal owners, or edit the current legal entity using the buttons at the top of the Legal Entity panel, as shown in Figure 2-16. See Editing a Legal Entity or Principal Owner on page 40 for more information.

The score displayed in the header of the Legal Entity panel summarizes the level of identity verification, as indicated by the background check performed by Worldpay. The Legal Entity panel also uses icons to quickly define background check information. For more information, see Scoring and Icons in Background Check Panels on page 36.

#### ✓ Legal Entity Details Add Principal ✓ Legal Entity (Applicable for Background checks) ④ Score - 0 Nothing found to confirm existence of business Edit Legal Entity ID: Name EIN/Tax ID: 2231223122312231 Chicago Research 9 00000000 () IRS Tax ID Validation Status: Туре: Doing Business As: Action Buttons Failed Individual/Sole Proprietorship Contact Phone: Address: Years in Business: 13 N Dear St 🜖 0 Chicago 🔒 IL 🔒 60610 🕒 USA Legal Entity Background Check Results (additional information)

### FIGURE 2-16 View Sub-Merchant - Legal Entity Panel

| Field                        | Description                                                                                                    |  |
|------------------------------|----------------------------------------------------------------------------------------------------|--|
| Legal Entity ID              | The auto-generated ID for the Legal Entity.                                                                                                    |  |
| Name                         | The name of the legal entity controlling this sub-merchant, as shown in the incorporation documents.                                                                                                    |  |
| EIN/Tax ID                   | The Tax ID (or EIN, if applicable) of the legal entity controlling this sub-merchant.                                                                                                    |  |
| IRS Tax ID Validation Status | Provides the results of the Tax ID Validation Process performed<br>through the Internal Revenue Service (Approved, Pending, or Failed)<br>You can re-submit the sub-merchant request when certain Tax ID<br>validation errors occur. If present, click the <b>Edit</b> button at the top of th<br>View Sub-merchant page to edit and re-submit (see Editing or<br>Disabling a Sub-Merchant). |  |
| Туре                         | <ul> <li>The business type of the legal entity:</li> <li>Individual/Sole Proprietorship</li> <li>Corporation</li> <li>Limited Liability Company (LLC)</li> <li>Partnership</li> <li>Association Estate Trust</li> <li>Tax Exempt Organization (501C)</li> <li>International Organization</li> <li>Government Agency</li> </ul>                                                               |  |
| Doing Business As            | The alternate name of the legal entity.                                                                                                    |  |
| Contact Phone                | The contact phone (land line) of the legal entity or principal owner/officer, without dashes.                                                                                                    |  |

### TABLE 2-9 Legal Entity Panel Field Descriptions

### **TABLE 2-9** Legal Entity Panel Field Descriptions (Continued)

| Field                                                                                                 | Description                                                    |
|----------------------------------------------------------------------------------------------------|----------------------------------------------------------------|
| Address (includes Street<br>Address 1 & 2, City,<br>State/Province, Postal Code,<br>and Country Code) | The address of the legal entity controlling this sub-merchant. |
| Years in Business                                                                                     | The number of years this legal entity has been operating.      |

### FIGURE 2-17 View Sub-Merchant - Legal Entity Background Check Results Panel

| egal Entity Background Chec        | ck Results (additional information)                                                                                                    |                                       |
|------------------------------------|----------------------------------------------------------------------------------------------------|---------------------------------------|
| Underwriting Analyst Notes:        | Name, Address, and Tax ID Association:                                                                                                    | Name, Address, and Phone Association: |
| Business & Principal Relationship: | Potential Risk Indicators:                                                                                                    | Recent Bankruptcy Filing:             |
| No association found               | <ul> <li>Unable to verify name, address, SSN/TIN and phone</li> <li>Unable to verify address</li> <li>Unable to verify SSN / TIN</li> <li>Unable to verify name</li> <li>The input business address may be a residential address (single family dwelling)</li> <li>The input phone was missing or incomplete</li> </ul> |                                       |
| Recent Judgment/Lien Filing:       |                                                                                                    |                                       |

| <b>TABLE 2-10</b> | Legal Entity Background Check Results Panel Field Descriptions |
|-------------------|----------------------------------------------------------------|
|-------------------|----------------------------------------------------------------|

| Field                                    | Description                                                                                                    |
|------------------------------------------|----------------------------------------------------------------------------------------------------|
| Underwriting Analyst Notes               | Additional information on the background check performed by Worldpay.                                                                                               |
| Name, Address, and Tax ID<br>Association | Describes the association between the name to the Tax Id and address provided, as indicated by the background check performed by Worldpay.                          |
| Name, Address, and Phone<br>Association  | Describes the association between the name to the phone number<br>and address provided, as indicated by the background check<br>performed by Worldpay.              |
| Business & Principal<br>Relationship     | Describes the association between the Principal owner/officer and<br>the legal entity, if any, as indicated by the background check<br>performed by Worldpay.       |
| Potential Risk Indicators                | Indicates the potential risks as indicated by the background check performed by Worldpay (for example, <i>Unable to verify name, address, SSN/TIN, and phone</i> ). |

| Field                       | Description                                                                                             |
|-----------------------------|----------------------------------------------------------------------------------------------------|
| Recent Bankruptcy Filing    | Describes bankruptcy history of the company as indicated by the background check performed by Worldpay. |
| Recent Judgment/Lien Filing | Describes the lien history of the company as indicated by the background check performed by Worldpay.   |

**TABLE 2-10** Legal Entity Background Check Results Panel Field Descriptions (Continued)

# 2.5.6 Legal Entity Agreements Panel

If your organization is processing under the *PayFac Assurance* model, the View Sub-Merchant screen displays the **Legal Entity Agreements** panel, which lists the operating agreements currently in place that have been accepted by sub-merchants during the sign-up process.

FIGURE 2-18 View Sub-Merchants - Legal Entity Agreements Panel

| <ul> <li>Legal Entity Agreem</li> </ul> | ents               |                   |                     |                 |                  |                              |
|-----------------------------------------|--------------------|-------------------|---------------------|-----------------|------------------|------------------------------|
| Agreement Type                          | Agreement Version  | User Full Name    | User System Name    | User IP         | Manually Entered | Acceptance data time         |
| MERCHANT_AGREEMENT                      | agreementVersion1  | userFullName      | systemUserName      | 196.198.100.100 | false            | Wed Feb 11 13:00:00 EST 2015 |
| MERCHANT_AGREEMENT                      | agreementVersion4  | userFullNameFour  | systemUserNameFour  | 199.12.15.201   | false            | Tue Feb 24 02:59:30 EST 2015 |
| MERCHANT_AGREEMENT                      | agreement/version3 | userFullNameThree | systemUserNameThree | 210.13.154.155  | false            | Mon Feb 23 01:59:30 EST 2015 |
| MERCHANT AGREEMENT                      | agreementVersion2  | userFullNameTwo   | systemUserNameTwo   |                 | true             | Thu Feb 19 23:59:30 EST 2015 |

| <b>TABLE 2-11</b> | Legal Entity | Agreements   | Panel  | Field Descriptions |
|-------------------|--------------|--------------|--------|--------------------|
|                   | Logai Linuty | rigicomonito | i unoi |                    |

| Field                | Descriptions                                                                                                    |
|----------------------|----------------------------------------------------------------------------------------------------|
| Agreement Type       | The type of agreement the legal entity has accepted with the Payment Facilitator.                                    |
| Agreement Version    | The version number or name associated with the agreement.                                                            |
| User Full Name       | This is the full name of the user who accepted the agreement with the Payment Facilitator.                           |
| User System Name     | The system user name of the user who accepted the agreement with the Payment Facilitator.                            |
| User IP              | The IP address of the user who accepted the legal entity agreement with the Payment Facilitator.                     |
| Manually Entered     | Indicates whether the agreement was entered electronically or manually.                                              |
| Acceptance Data Time | The date and time (with time zone offset) the user accepted the legal entity agreement with the Payment Facilitator. |

# 2.5.7 Principal Owner and Background Check Results Panels

The Principal Owner (Figure 2-19) and Principal Owner Background Check Results (Figure 2-20) panels provide information and results of the background check for the principal owner/officer, as well as the overall score assigned of the principal or the business-to-principal association. Also included are Potential Risk Factors, Bankruptcy Filings, and Recent Judgments and Lien Filings.

The score displayed in the header of the Company panel summarizes the level of identity verification, as indicated by the background check performed by Worldpay. The Principal Owner panel also uses icons to quickly define background check information. For more information, see Scoring and Icons in Background Check Panels on page 36.

### FIGURE 2-19 View Sub-Merchant - Principal Owner Background Check Information

|                    | SN, or SSN issued prior to birth da | ont verified, are associated with different person(s<br>te provided, etc. exist | Delete Edi                     |
|--------------------|-------------------------------------|---------------------------------------------------------------------------------|--------------------------------|
| Principal ID:<br>1 | Name:<br>JOHN FITNESS O             | SSN:<br>000000000 0                                                             | Date of Birth:<br>01/01/1963 • |
| Address:           | Title:                              | Email Address: FITNESS@mail.com @                                               | Contact Phone: 777775277 0     |
| USA                | Driver's License:                   | Driver's License State:                                                         | Stake Percent:<br>45           |

| Field                     | Description                                                                                      |
|---------------------------|--------------------------------------------------------------------------------------------------|
| Principal ID              | The automatically-generated unique identifier for this principal owner.                          |
| Name                      | The name of this legal entity principal owner/officer.                                           |
| SSN                       | The social security number of this principal owner/officer for the legal entity.                 |
| Date of Birth             | The date of birth of this principal owner/officer for the legal entity (mm/dd/yyyy).             |
| Address                   | The address of this principal owner/officer for the legal entity.                                |
| Title                     | The title of this principal owner/officer for the legal entity.                                  |
| Email Address             | The email address of this principal owner/officer for the legal entity.                          |
| Contact Phone             | The contact phone of this principal owner/officer for the legal entity, without dashes.          |
| Driver's License          | The driver's license number of this principal owner/officer for the legal entity.                |
| Driver's License<br>State | The state that issued the driver's license of this principal owner/officer for the legal entity. |
| Stake Percent             | The percentage of ownership this principal has in your organization.                             |

#### TABLE 2-12 Principal Owner Panel Field Descriptions

### FIGURE 2-20 Principal Owner Background Check Results Panel

| lame, Address and SSN Association: | Name, Address, and Phone Association: | Potential Risk Indicators:<br>• The input SSN is invalid<br>• Unable to verify SSN / TIN<br>• Unable to verify phone number<br>• The input last name is not associated with the input SSN<br>• The input SSN is associated with a different name and address<br>• Address mismatch on secondary address range |
|------------------------------------|---------------------------------------|----------------------------------------------------------------------------------------------------|
| Recent Bankruptcy Filing:          | Recent Judgment/Lien Filing:          |                                                                                                    |

| <b>TABLE 2-13</b> | Principal Owner Background Check Results Panel Field Descriptions |
|-------------------|-------------------------------------------------------------------|
|                   |                                                                   |

| Field                                   | Description                                                                                                    |
|-----------------------------------------|----------------------------------------------------------------------------------------------------|
| Name, Address, and SSN<br>Association   | Describes the association between the name to the social security<br>number and address provided, as indicated by the background<br>check performed by Worldpay.                            |
| Name, Address, and Phone<br>Association | Describes the association between the name to the phone number<br>and address provided, as indicated by the background check<br>performed by Worldpay.                                      |
| Potential Risk Indicators               | Indicates the potential risks of this principal owner as indicated by the background check performed by Worldpay (for example, <i>Unable to verify name, address, SSN/TIN, and phone</i> ). |
| Recent Bankruptcy Filing                | Describes bankruptcy history of this principal owner as indicated by the background check performed by Worldpay.                                                                            |
| Recent Judgment/Lien Filing             | Describes the lien history of this principal owner as indicated by the background check performed by Worldpay.                                                                              |

### 2.5.7.1 Scoring and Icons in Background Check Panels

The Legal Entity and Principal Owner panels (shown in Figure 2-16 and Figure 2-19) display a score with a brief description in the header that summarizes the level of identity verification, as indicated by the background check performed by Worldpay. Table 2-14 lists the overall scores that could be assigned based on the background checks of either the business, the principal, or the business-to-principal association.

| Score | Business                                        | Principal                                                                                    | Business-to-Principal                               |
|-------|-------------------------------------------------|----------------------------------------------------------------------------------------------|-----------------------------------------------------|
|       | Background Check                                | Background Check                                                                             | Association                                         |
| 0     | Nothing found to confirm existence of business. | Nothing verified - ID<br>elements not found or are<br>associated with a different<br>person. | No information found to link principal to business. |

### **TABLE 2-14** Possible Scores after Background Check

| Score | Business<br>Background Check                                                                                 | Principal<br>Background Check                                                                                | Business-to-Principal<br>Association                                                                                                    |
|-------|----------------------------------------------------------------------------------------------------|----------------------------------------------------------------------------------------------------|----------------------------------------------------------------------------------------------------|
| 10    | One or more of the                                                                                           | One or more of the following:                                                                                | Principal's verified name                                                                                                    |
|       | <ul> <li>following:</li> <li>Significant contradictory findings</li> </ul>                                   | <ul> <li>Critical ID elements not<br/>verified or are associated<br/>with a different person</li> </ul>      | partially matches input<br>business name.                                                                                                    |
|       | OFAC match exists                                                                                            | OFAC matches                                                                                                 |                                                                                                    |
|       | <ul> <li>Input address and</li> </ul>                                                                        | <ul> <li>deceased/invalid SSNs</li> </ul>                                                                    |                                                                                                    |
|       | phone are invalid                                                                                            | <ul> <li>SSN issued prior to DOB</li> </ul>                                                                  |                                                                                                    |
|       |                                                                                                    | <ul> <li>records with invalid<br/>addresses and phones</li> </ul>                                            |                                                                                                    |
| 20    | Partial verification of the<br>input data; the business<br>may exist, but cannot be<br>positively confirmed. | Minimal verifications; critical<br>ID elements not verified or<br>are associated with a<br>different person. | Principal's verified address<br>matches input business<br>address.                                                                              |
| 30    | Business identity is<br>confirmed, but failure to<br>verify all identity elements.                           | Several ID elements verified;<br>SSN or address verification<br>failures exist.                              | Principal's verified address<br>matches input business<br>address and principal's<br>verified name partially<br>matches input business<br>name. |
| 40    | Business identity is confirmed at the input address.                                                         | Last name, address, and<br>SSN verified; first name or<br>phone verification failures.                       | Principal linked to business<br>by SSN/Tax Id match.                                                                                            |
| 50    | Business is verified using multiple sources. No contradictory findings.                                      | Full name, address, phone, and SSN verified.                                                                 | Principal is likely an officer or<br>employee of business<br>confirmed by public records.                                                       |

**TABLE 2-14** Possible Scores after Background Check (Continued)

The Legal Entity and Principal Owner panels also use the following icons to help quickly define background check information:

- O Check mark in the header, the check mark indicates that the overall score assigned as a result of the background check is greater than 10. In a field, the check mark indicates that the information in that field has been verified.
- **Exclamation Point** in the header, the exclamation point indicates that the overall score assigned as a result of the background check is 10 or less. In a field, the exclamation point indicates that the information in that field has *not* been verified.

# 2.5.8 Editing or Disabling a Sub-Merchant

If you wish to edit a sub-merchant due to validation errors or otherwise, use the **Edit Sub-Merchant** function from the View Sub-Merchant screen to perform this operation. If you wish to suspend all processing activities of a sub-merchant, use the **Disable** function (see **Disabling a Sub-Merchant** on page 40).

**NOTE:** When editing a sub-merchant, you cannot completely remove data by simply blanking out an editable field. It may appear that it has been removed from the Portal, however the information is not (and cannot be) removed from the underlying data record for the sub-merchant.

To edit fields for an existing sub-merchant:

- 1. Follow the steps outlined in Searching For Sub-Merchants on page 21.
- 2. From the Search Results panel, double-click the row for the desired sub-merchant. The **View Sub-Merchant** screen appears, as shown in **Figure 2-11**.
- Click the Edit button on the top right of the page (see Figure 2-12). The PayFac Portal displays the Edit Sub-Merchant screen. The Portal displays editable fields as input or drop-down boxes; non-editable fields are text only, as shown in Figure 2-21.
- 4. Re-input the necessary fields and click **Save** at the bottom of the page. Required fields are marked with an asterisk (\*).

If more than three (3) users attempt to enter or edit sub-merchants simultaneously, the Portal displays an error message. Retry as necessary.

**NOTE:** A manual review may be triggered if you edit certain fields when the legal entity is in **Retry** status. See **Table 2-3** for a list of those fields.

### FIGURE 2-21 Edit Sub-Merchant Screen

| ✓ Payment Processing Configura                                                                                                    |                                                                                                    | Field level help:                                                                                                    |
|----------------------------------------------------------------------------------------------------|----------------------------------------------------------------------------------------------------|----------------------------------------------------------------------------------------------------|
|                                                                                                    | ation                                                                                                    |                                                                                                    |
| <ul> <li>PayFac Sub-Merchant ID : <ul> <li>1000*</li> <li>Merchant Name :</li> <li>Active V</li> <li>Customer Service Phone :</li> <li>888888888</li> <li>Urt :</li> <li>www.wwwww.com</li> </ul> </li> <li>Amex Merchant ID : <ul> <li>1141511414</li> </ul> </li> <li>Amex Seller ID : <ul> <li>651465167651665196</li> <li>Amex Acquired :</li> <li>Discover Merchant ID :</li> </ul> </li> </ul> | Settlement Currency :<br>USD<br>Purchase Currency :<br>USD •<br>* Address :<br>15 Cerce St<br>Street Address 2 (Optional)<br>Fort<br>Texas •<br>10202<br>United States | * Default Billing Descriptor :<br>AAA*ActiveV<br>* Max Transaction Amount :<br>10000<br>Enable Fraud<br>Enable eCheck Transactions<br>Sub-Merchant Funding Enabled |
| * Merchant Category Code :<br>7997                                                                                                    |                                                                                                    |                                                                                                    |
| Bank Account Details     * Routing Number :     11111111                                                                                                    | * Account Number :<br>999999992                                                                                                    |                                                                                                    |
| Bank Account Details     * Routing Number :                                                                                                    |                                                                                                    |                                                                                                    |
| Bank Account Details     * Routing Number :                                                                                                    |                                                                                                    |                                                                                                    |
| Bank Account Details     Routing Number:     111111111                                                                                                    |                                                                                                    |                                                                                                    |

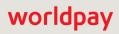

### 2.5.8.1 Disabling a Sub-Merchant

If you wish to suspend all processing activities of a sub-merchant, use the **Disable** function to perform this operation.

**NOTE:** Disabled sub-merchants can no longer process transactions. Disabled sub-merchants cannot be re-enabled.

To disable a sub-merchant:

- 1. Follow the steps outlined in Searching For Sub-Merchants on page 21.
- 2. From the Search Results panel, double-click the row for the desired sub-merchant. The **View Sub-Merchant** screen appears, as shown in Figure 2-11.
- Click the **Disable** button on the top right of the page. The PayFac Portal displays a warning message confirming that you wish to disable this merchant.

Disabled merchants remain in our system with the status 'Disabled.' You can continue to view a disabled merchant, but you cannot re-enable the merchant. Note that the PayFac Sub-Merchant ID changes to reflect the disabled status and date. For example:

PayFac Sub-Merchant ID Merchant\_25 becomes d\_Merchant\_25\_2015\_04-14.54.02.

4. Click Disable.

## 2.5.9 Editing a Legal Entity or Principal Owner

If you wish to edit a Legal Entity due to validation errors or otherwise, use the **Edit Legal Entity** function from the **View Sub-Merchant** screen to perform this operation. You can also **Edit** or **Delete a Principal Owner** on this screen.

**NOTE:** You cannot edit the Legal Entity field if the legal entity is in retry state, or if you are attempting to create a new principal from the View Sub-Merchant screen. In addition, when the legal entity is in retry state, any principal added is saved only; the principal is not subject to background verification, and no Principal ID is generated.

To edit fields for an existing legal entity or principal owner:

- 1. Follow the steps outlined in Searching For Sub-Merchants on page 21.
- 2. From the Search Results panel, double-click the row for the desired sub-merchant. The **View Sub-Merchant** screen appears, as shown in **Figure 2-11**.
- Click the Edit button at the top right corner of the Legal Entity panel. The PayFac Portal displays the Edit Legal Entity and Principal Owner screen (Figure 2-22).
- 4. Edit principal owner(s) in the Principal Owner panel as necessary.
- 5. Re-input the necessary fields and click **Save** at the bottom of the page. Required fields are marked with an asterisk (\*).

|                                  | vner                                                                                                    | Field level help: On                                                                |
|----------------------------------|----------------------------------------------------------------------------------------------------|-------------------------------------------------------------------------------------|
| ✓ Legal Entity (Applicable for I | Background checks)                                                                                                    |                                                                                     |
| * EIN/Tax ID :                   | Contact Phone :                                                                                                    | * Annual Credit Card Sales Volume :                                                 |
| 4436 443 443                     | 555555555                                                                                                    | 100000                                                                              |
| * Name :                         | * Address :                                                                                                    | Years in Business :                                                                 |
| Fast Inc                         | 1050 Bieet Road                                                                                                    |                                                                                     |
| * Type :                         | Street Address 2 (Optional)                                                                                                    | * Accepted Credit Cards in the Past :                                               |
| Corporation •                    |                                                                                                    | Yes No                                                                              |
| * Ownership Type :               | Gran                                                                                                    | Background Check Status :                                                           |
| Private •                        | Indiana 🔻                                                                                                    | Approved                                                                            |
| Doing Business As :              | 00000                                                                                                    |                                                                                     |
|                                  |                                                                                                    |                                                                                     |
| Fast Inc                         | United States                                                                                                    |                                                                                     |
| Fast Inc                         | United States                                                                                                    | Email Address :                                                                     |
| Fast Inc                         | United States for Background checks) * Stake Percent :                                                                                                    |                                                                                     |
| Fast Inc                         | United States for Background checks) * Stake Percent : * Address :                                                                                                    | Email Address :<br>Contact Phone :                                                  |
| Fast Inc                         | United States for Background checks) * Stake Percent : * Address : Street Address 1                                                                                          | Contact Phone :                                                                     |
| Fast Inc                         | United States for Background checks) * Stake Percent : * Address :                                                                                                    |                                                                                     |
| Fast Inc                         | United States for Background checks) * Stake Percent : * Address : Street Address 1                                                                                          | Contact Phone :<br>Driver's License :                                               |
| Fast Inc                         | United States for Background checks) * Stake Percent :  * Address : Street Address 1 Street Address 2                                                                        | Contact Phone :<br>Driver's License :<br>Driver's License State :                   |
| Fast Inc                         | United States for Background checks) * Stake Percent : * Address : Street Address 1 Street Address 2 City                                                                    | Contact Phone :<br>Driver's License :<br>Driver's License State :<br>Select a state |
| Fast Inc                         | United States  for Background checks)  * Stake Percent :  * Address :  Street Address 1  Street Address 2  City  * Select a country  If Legal Entity Ownership Type is Prive | Contact Phone :<br>Driver's License :<br>Driver's License State :<br>Select a state |

#### FIGURE 2-22 Edit Legal Entity and Principal Owner Screen

## 2.5.9.1 Deleting a Principal Owner

If you wish to delete a Principal Owner, use the **Delete** button on the Principal Owner panel of the View Sub-Merchant screen.

To delete a Principal Owner:

- 1. Follow the steps outlined in Searching For Sub-Merchants on page 21.
- 2. From the Search Results panel, double-click the row for the desired sub-merchant. The **View Sub-Merchant** screen appears, as shown in Figure 2-11.

3. Click the **Delete** button at the top right corner of the Principal Owner panel. The Portal displays a dialog box confirming your action.

| Delete principal                                 |        | Х  |
|--------------------------------------------------|--------|----|
| Are you sure you want to delete this principal ? |        |    |
|                                                  | Cancel | Ok |

4. Click OK.

# 2.6 Creating a Sub-Merchant Fee Profile

A *Sub-Merchant Fee Profile* is used to configure how to charge your sub-merchants for transactions (for example, by method of payment, by transaction type, a flat fee versus a percentage fee, etc.) in order to facilitate Sub-Merchant Funding. You create custom fee profiles using the PayFac Portal, then assign a fee profile to each sub-merchant.

After associating a fee profile with a sub-merchant, and the sub-merchant starts processing transactions, Worldpay calculates the fees the sub-merchant owes you and disperses the funds to you and the sub-merchant accordingly. This enables you to fund sub-merchants as early as the next day, and avoids the need to establish a banking relationship, separate integrations, and a complex billing engine.

You can configure a fee profile to contain any of the following fees for approved and declined transactions for Visa, MasterCard, Discover acquired, American Express acquired, and eChecks:

### For Approved Transactions:

- Deposits flat rate and/or a percent rate for each method of payment.
- **Chargebacks** flat rate for first chargebacks and refund chargebacks for each credit card payment type, and flat rate for eCheck returns.
- **Refunds** flat rate for each method of payment.
- Authorizations flat rate for authorizations and authorization reversals for each method of payment.

### For Declined Transactions:

- Deposits flat rate and/or a percent rate for each method of payment.
- Refunds flat rate for each method of payment.
- Authorizations flat rate for authorizations and authorization reversals for each method of payment.

The **Fee Profiles** page of the PayFac Portal (Figure 2-23) lists the Fee Profiles that were previously created, along with the number of Sub-Merchants associated with each profile.

### FIGURE 2-23 PayFac Fee Profiles Page

| Payfac Portal -         |                         |  |
|-------------------------|-------------------------|--|
| Fee Profiles            |                         |  |
| Fee Profiles            |                         |  |
| Name                    | Number of Sub-Merchants |  |
| default_bill_profile_18 | 1                       |  |
| default_bill_profile_7  | 1                       |  |
| default_bill_profile_80 | 1                       |  |
| default_bill_profile_83 | 1                       |  |
| default_bill_profile_86 | 1                       |  |
| default_bill_profile_95 | 1                       |  |
| default_bill_profile_98 | 1                       |  |
|                         |                         |  |
|                         |                         |  |

# 2.6.1 Adding a New Sub-Merchant Fee Profile

To add a new sub-merchant fee profile:

- 1. From the iQ Bar of the Merchant Onboarding Page, click the Operations icon and select **PayFac Portal**.
- 2. Select Fee Profiles. The Fee Profiles screen appears, as shown in Figure 2-23.
- Click the Add button at the top right of the page. The Add Fee Profile screen appears, as shown in Figure 2-24.
- 4. In the **Basic Details** panel, enter a unique identifier for this fee profile in the **Name** field (150 characters maximum).
- 5. In each of the **Fees for Approved Transactions** panels, enter the desired amount for the item specified.
- 6. In each of the **Fees for Declined Transactions** panels, enter the desired fee amount for the item specified.

**NOTE:** New Fee Profiles are available for assignment to Sub-Merchants starting next day (tomorrow). See Fee Profile Rules on page 47 for more information.

After completing a new fee profile, it is available for selection from the Fee Profile **Sub-Merchant Funding Enabled** field drop-down list in the Add a Sub-Merchant and Edit a Sub-Merchant screens (see the Add a Sub-Merchant Field Descriptions for more information).

|                                                       |                            |                                      | 👤 Hi, a   |
|-------------------------------------------------------|----------------------------|--------------------------------------|-----------|
| PayFac Portal -                                       |                            |                                      |           |
| dd Fee Profile                                        |                            |                                      |           |
| Please note that the fee profile                      | will be available from tom | orrow to assign it to a Sub-Merchant |           |
| ✓ Basic Details                                       |                            |                                      |           |
| *Name:                                                |                            |                                      |           |
| ✓ Fees for Approved Transactions                      |                            |                                      |           |
| ✓ Deposits                                            |                            |                                      |           |
| Fee                                                   |                            | Flat Rate                            | Percent R |
| PayFac Fee for Visa Deposit                           | \$                         |                                      | %         |
| PayFac Fee for MasterCard Deposit                     | \$                         |                                      | %         |
| PayFac Fee for eCheck Deposit                         | \$                         |                                      | %         |
| PayFac Fee for Discover Card Deposit                  | \$                         |                                      | %         |
| PayFac Fee for Amex Deposit                           | \$                         |                                      | %         |
| ✓ Chargebacks                                         |                            |                                      |           |
| Fee                                                   |                            |                                      | Flat R    |
| PayFac Fee for Visa Refund 1st Chargeback             |                            | \$                                   |           |
| PayFac Fee for Visa 1st Chargeback                    |                            | \$                                   |           |
| PayFac Fee for MasterCard Refund 1st Chargeback       |                            | \$                                   |           |
| PayFac Fee for MasterCard 1st Chargeback              |                            | \$                                   |           |
| PayFac Fee for eCheck Return-Refunds                  |                            | \$                                   |           |
| PayFac Fee for eCheck Return-Deposits                 |                            | \$                                   |           |
| PayFac Fee for Discover Refund 1st Chargeback         |                            | \$                                   |           |
| PayFac Fee for Discover 1st Chargeback                |                            | \$                                   |           |
| PayFac Fee for American Express Refund 1st Chargeback |                            | \$                                   |           |
| PayFac Fee for American Express 1st Chargeback        |                            | \$                                   |           |
| ✓ Refunds                                             |                            |                                      |           |
| Fee                                                   |                            |                                      | Flat R    |
| PayFac Fee for Visa Refund                            |                            | \$                                   |           |
| PayFac Fee for MasterCard Refund                      |                            | \$                                   |           |
| PayFac Fee for eCheck Refund                          |                            | \$                                   |           |
| PayFac Fee for Discover Card Refund                   |                            | \$                                   |           |
| PayFac Fee for Amex Refund                            |                            | \$                                   |           |

### FIGURE 2-24 Add Fee Profile Screen

# 2.6.2 Viewing and Editing a Sub-Merchant Fee Profile

To view a new sub-merchant fee profile:

- 1. From the iQ Bar of the Merchant Onboarding Page, click the Operations icon and select **PayFac Portal**.
- 2. Select **Fee Profiles**. The Fee Profiles screen appears, as shown in **Figure 2-23**. All previously-created fee profiles are listed, along with the number of sub-merchants associated with each profile.
- Double-click the desired Fee Profile row. The Edit Fee Profile screen appears, as shown in Figure 2-25.
- 4. Completed the desired changes. All fields are editable, including the Fee Profile name.
- 5. Click **Cancel** to abandon the edit, or **Save** to save the changes.

**NOTE:** Changes to Fee Profiles are effective next day (tomorrow). See Fee Profile Rules on page 47 for more information.

#### FIGURE 2-25 Edit Fee Profile Screen

| iQ | Phoenix Processing     Tuesday, January 15, 2019 |                                         |               | 💄 Hi, aslater ▼ |
|----|--------------------------------------------------|-----------------------------------------|---------------|-----------------|
|    | PayFac Portal -                                  |                                         |               |                 |
|    | Edit Fee Profile                                 |                                         |               |                 |
|    | Please note that any change                      | es to the fee profile will be effective | from tomorrow |                 |
|    | ✓ Basic Details                                  |                                         |               |                 |
|    | * Name: default_bill_profile_80                  |                                         |               |                 |
|    | ✓ Fees for Approved Transactions                 |                                         |               |                 |
|    | ✓ Deposits                                       |                                         |               |                 |
|    | Fee                                              |                                         | Flat Rate     | Percent Rate    |
|    | PayFac Fee for Visa Deposit                      | \$ 0.00                                 | 0.00          | %               |
|    | PayFac Fee for MasterCard Deposit                | \$ 0.00                                 | 0.00          | %               |
|    | PayFac Fee for eCheck Deposit                    | \$ 0.00                                 | 0.00          | %               |
|    | PayFac Fee for Discover Card Deposit             | \$ 0.00                                 | 0.00          | %               |
|    | PayFac Fee for Amex Deposit                      | \$                                      |               | %               |
|    | ✓ Chargebacks                                    |                                         |               |                 |
|    | Fee                                              |                                         |               | Flat Rate       |
|    | PayFac Fee for Visa Refund 1st Chargeback        |                                         | \$ 0.00       |                 |

## 2.6.2.1 Fee Profile Rules

Note the following processing rules when configuring Fee Profiles for sub-merchants:

### When a new Fee Profile is created:

- The newly-created fee profile can not be selected with a create sub-merchant request until the next day.
- The newly-created fee profile can be selected when editing a sub-merchant, however it will not be active until next day. Current day processing would continue to use the existing fee profile tied to the sub-merchant.

### When a Fee Profile is edited:

- The edited fee profile can be selected when creating a sub-merchant request, however, current day processing would use the pre-edit fee profile.
- The edited fee profile can be selected when editing a sub-merchant, however, current day processing would use the pre-edit fee profile.

# 2.7 Tax ID Validation Process

The Internal Revenue Service requires that "...a payment settlement entity (PSE) must file Form 1099-K, *Payment Card and Third Party Network Transactions*, for payments made in settlement of reportable payment transactions for each calendar year."

Worldpay issues 1099-Ks to e-commerce merchants, Payment Facilitators, and sub-merchants who are enabled for sub-merchant funding. Prior to issuing 1099-Ks, it is the responsibility of the Payment Facilitator to provide and validate sub-merchant Tax ID information to ensure that the validation process performed by Worldpay through IRS.gov is successful.

# 2.7.1 Resolving Tax ID Validation Failures

If the Tax ID validation fails, the PayFac Portal indicates the status in the Legal Entity Background Check Results panel of the **View Sub-Merchant** page (Figure 2-11). You can re-submit the sub-merchant request when certain Tax ID validation errors occur and depending upon the stage of approval. In some cases, depending upon which fields you edit, a new background check is initiated, as listed in Table 2-15.

**NOTE:** If you created the legal entity using the PayFac API, additional fields may require updating.

Click the **Edit** button (if present) at the top of the View Sub-Merchant page to edit, update the necessary fields, and re-submit (see **Editing or Disabling a Sub-Merchant**).

| Edit Sub-Merchant Panel                                                                                   | Field                                                     |  |
|----------------------------------------------------------------------------------------------------|-----------------------------------------------------------|--|
| When the Tax ID is not yet validated                                                                      | , updates to these fields trigger a new background check: |  |
| Legal Entity                                                                                              | Name                                                      |  |
|                                                                                                    | EIN/Tax ID                                                |  |
|                                                                                                    | Туре                                                      |  |
| Principal Owner                                                                                           | First Name/Last Name                                      |  |
|                                                                                                    | SSN                                                       |  |
|                                                                                                    | Date of Birth                                             |  |
|                                                                                                    | Driver's License                                          |  |
|                                                                                                    | Driver's License State                                    |  |
| When the Legal Entity is in <b>Retry status</b> , updates to these fields trigger a new background check: |                                                           |  |
| Legal Entity                                                                                              | Doing Business As                                         |  |
|                                                                                                    | Address                                                   |  |
|                                                                                                    | Contact Phone                                             |  |

### TABLE 2-15 New Background Check Triggers

|                         | 66 ( )        |
|-------------------------|---------------|
| Edit Sub-Merchant Panel | Field         |
| Principal Owner         | Address       |
|                         | Contact Phone |

### **TABLE 2-15** New Background Check Triggers (Continued)

# 2.7.1.1 PayFac Tax ID Validation Report

You can also view the **PayFac Tax Id Validation Report**, available through the Scheduled Secure Report (SSR) service, to determine if a Legal Entity Tax ID Validation has failed. This report only applies to legal entities that have a sub-merchant funded through the Worldpay, and is produced daily.

Using the PayFac Portal

### PayFac Portal User Guide V4.8 • API Rel. 13.0 © 2020 FIS and/or its affiliates. All rights reserved.

# Index

# A

About This Guide, v

# В

Background Checks, 4 Basic Tier, 4 Premium Plus Tier, 4 Premium Tier, 4 Scoring, 36 Beneficial Owners, 11

# С

Controlling Principal, 11, 20

# D

Documentation Set, viii Dynamic Payout, 12

## F

Fee Profile, 43 Forgot Password, 7

# I

Intended Audience, v

## L

Legal Entity creating a new request, 11 exporting data, 22 viewing, 24 Logging In and Logging Out, 6

### Μ

Managed Payout, 12, 17 Merchant Onboarding Portal, 2

# Ρ

Password, 8 PayFac Search, 21 Portal accessing, 6 operations, 10 overview, 2 Principal Owners, 10 adding, 12 Background Check Results Panel, 35 viewing, 35

# R

Revision History, v

## S

Searching For Sub-merchants, 21 Sub-Merchant adding Legal Entity adding, 13 disabling, 40 editing, 38 exporting data, 22 searching for, 21 viewing, 24 Sub-Merchant Fee Profile, 43

# T

Tax ID Validation, 48

# V

View Sub-Merchant, 24
Bank Account Details Panel, 31
Legal Entity Agreements, 34
Legal Entity and Background Check Results Panels, 31
Payment Processing Configuration Panel, 27
Principal Owner and Background Check Results Panels, 35